# **BEDIENUNGSANLEITUNG**

**1**

## **INHALTVERZEICHNIS**

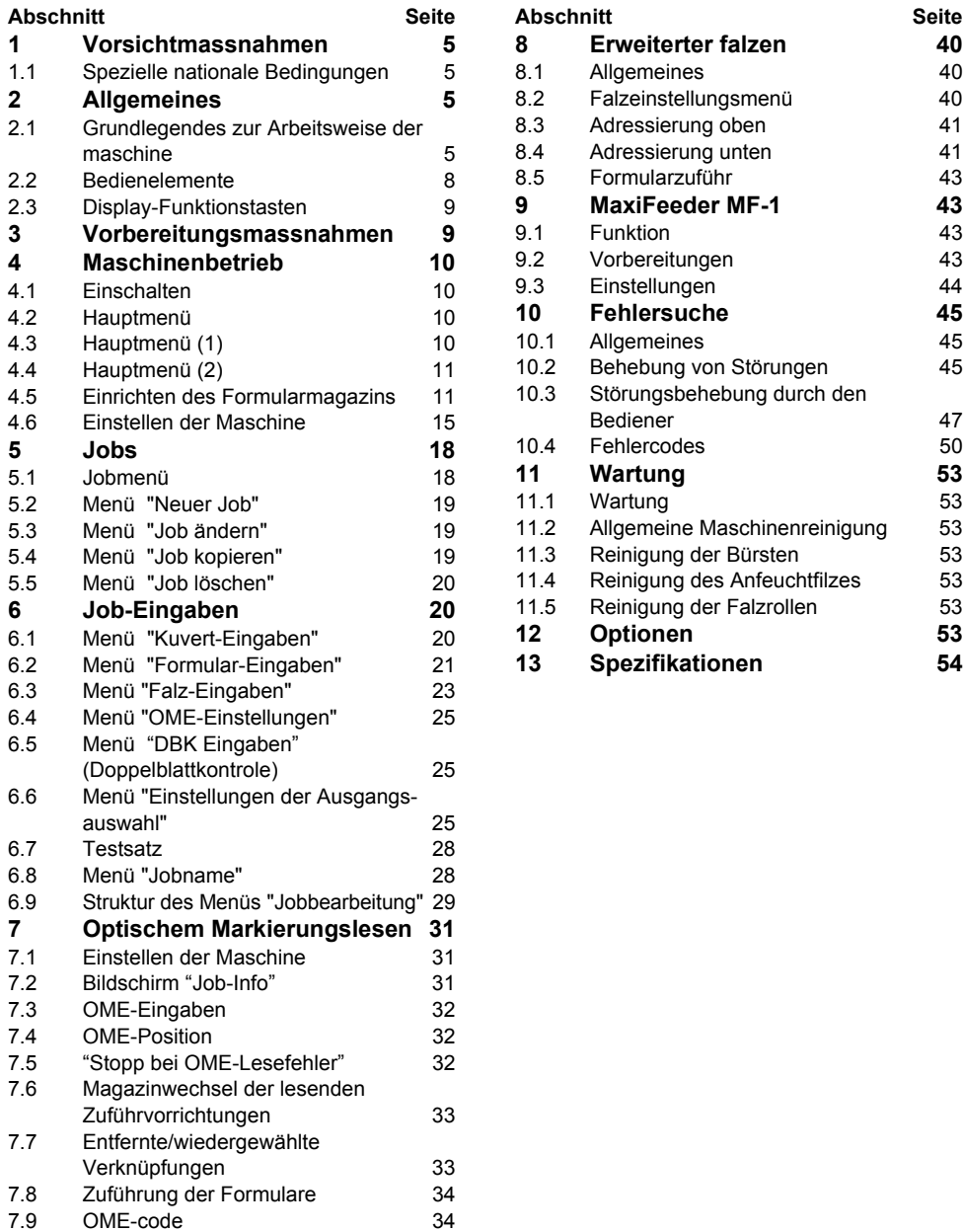

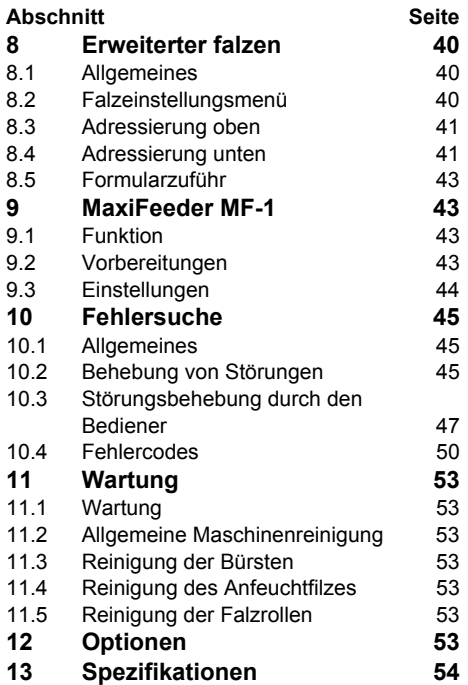

## **1. VORSICHTMASSNAHMEN**

Vor Benutzung dieser Maschine muß die Bedienungsanleitung gründlich dürchgelesen werden. In der Europäischen Gemeinschaft gehört eine Bedienungsanleitung in der landessprache zum Lieferumfang der Maschine. lst dies nicht der Fall, bitte mit der zuständigen Vertretung Kontak aufnehmen.

#### **Warnhinweis**

• Vor dem Anschluß das System ist zu überprüfen, ob sie für die örtliche Netzspannung ausgelegt ist; Angaben hierzu finden Sie auf dem Typenschild.

#### **Sicherheitsvorkehrungen**

- Diese Maschine darf nur von eingewiesenem Personal bedient werden. Der Hersteller übernimmt keine Haftung für Verletzungen durch unbefugten Betrieb.
- Das Öffnen der Abdeckungen darf nur von erfahrenem und befugtem Personal duchgeführt werden, das die damit verbundenen Gefahren kennt. Die Maschine läuft nur bei geschlossenen Abdeckungen.
- Lange Haare, Finger, Schmuck usw. nicht in die Nähe von drehenden Maschinenteilen bringen.
- Die Steckdose muß sich in der Nähe des Geräte befinden und problemlos zugänglich sein.
- Der Netzstecker darf nur an eine geerdete Steckdose angeschlossen werden.
- Die Sicherheit des Produktes ist mitabhängig von der Gebäudesicherung (max. 20A).
- Die Trennvorrichtung für das Gerät ist: - Stecker des Stromkabels.
	- 12-poliger Stecker, befindet sich an der rechten Seite.

#### **Verwendete Symbole**

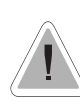

Warnzeichen, das auf einen Bedienungsfehler hinweist, der zur Gefährdung der Gesundheit oder zu Schäden an der Maschine führen

kann. Das Symbol bedeutet auch: Bitte Bedienungsanleitungen lesen.

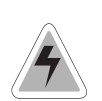

Warnzeichen, das auf Lebensgefahr durch Hochspannung hinweist.

*Kursive text:* Zusatzinformationen

#### **1.1 Spezielle nationale Bedingungen**

**Dänemark**: In Dänemark können bestimmte Gerätentypen der Klasse 1 mit einem Stecker ohne Erdungskontakt beim Anschluss dänische Steckdosen ausgerüstet sein. Es ist darauf zu achten, dass das Gerät mit der Schutzerdung der Steckdose Kontakt hat **(Stecker und Steckdose müssen passen!)**.

**Japan**: Vor dem Anschluss an das Netz ist ein Erdanschluss vorzusehen. Beim Trennen der Erdung ist darauf zu achten, dass diese erst erfolgt, nachdem der Stecker aus der Steckdose gezogen ist.

## **2. ALLGEMEINES**

#### **2.1 Grundlegendes zur Arbeitsweise der maschine**

Das System ist eine hochentwickelte Falz- und Kuvertiermaschine, mit der umfangreiche Mengen an Post schnell und problemlos verarbeitet werden können. Die Bedienung erfolgt über eine benutzerfreundliche Konsole. Die Maschineneinstellungen werden in so genannten Jobs gespeichert, die von befugten Benutzern programmiert werden können. Die Maschine ist mit einer Sonderfunktion, Fill & Start, ausgestattet, die es ermöglicht, den Verarbeitungsprozess ohne umfangreiche Einrichtungsvorgänge schnellstmöglich zu starten. Die Maschine besteht aus folgenden Teilen (siehe Abbildung unten):

- $\mathbb U$  Vario Feed
- 2) Sortierbereich
- Divert & Go 3
- $\overset{\text{\tiny{(4)}}}{\rightarrow}$  Eight in One
- $5$  Kuvertierstation
- **6**) Auf Deck vorhanden
- $\mathcal{D}% _{T}=\mathcal{D}_{T}\!\left( \mathcal{D}_{T}\right)$  Stapler
- 8) Seitenausgang

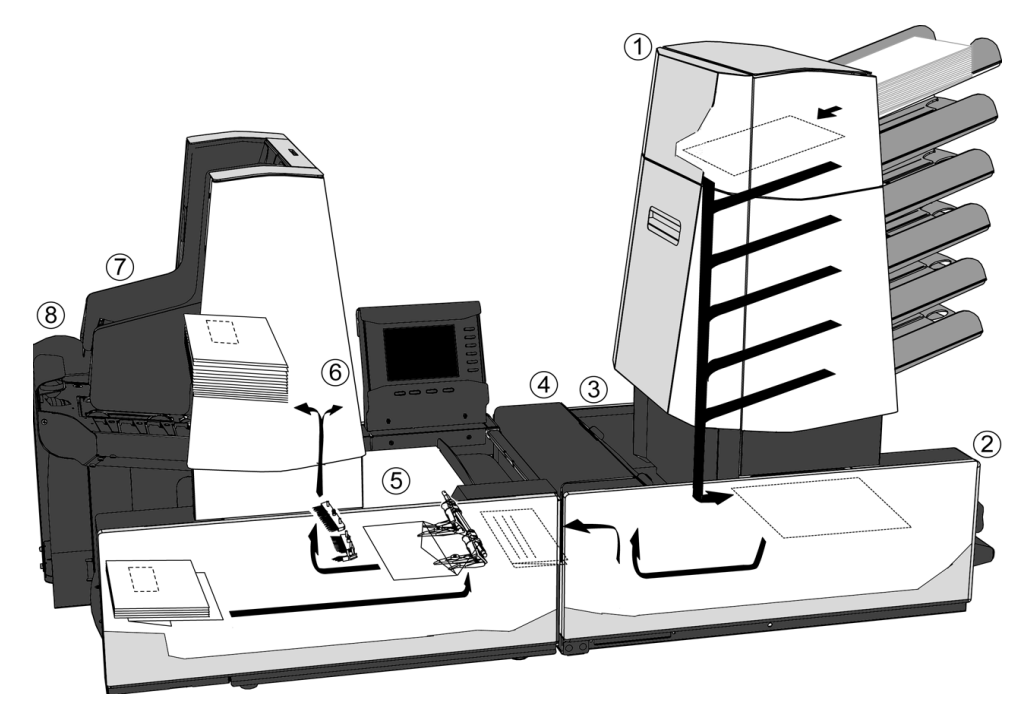

#### **Vario Feed; siehe 1**

Vario Feed ist die als Automatik- und Spezialzuführvorrichtung verfügbare Zuführeinheit der Maschine. Die Automatikzuführvorrichtung erfordert keine Einstellungen für die Separation. Vario Feed verfügt über eine Doppelblattkontrolle zum Nachweis fehlerhafter Formularsätze. Im Vario Feed ist auch ein Magazinwechsel vorhanden, d.h. die Zuführvorrichtungen sind paarweise miteinander verbunden. Wenn die erste Station leer ist, schaltet die Maschine auf das zweite Magazin um, und das erste kann ohne Unterbrechung des Maschinenbetriebs aufgefüllt werden. Außerdem können aus einer Station mehrere Blätter, z.B. Original und Kopie desselben Formulars, zugeführt werden. Die oberste Automatikzuführvorrichtung ist mit einer "Tagespost"-Funktion zur Verarbeitung von nicht-automatisch verarbeitbaren Formularen oder Formularsätzen (z.B. weil sie geheftet sind) ausgestattet.

#### **Sortierbereich; siehe 2**

Zugeführte Formulare werden im Sortierbereich gesammelt.

## **Divert & Go; siehe 3**

Die Maschine ist mit Divert & Go ausgestattet. Fehlerhafte Formularsätze werden dann automatisch ausgeworfen, ohne daß die Maschine stoppt, während die korrekten Sätze zum Eight in One transportiert werden.

## **Eight in One; siehe 4**

Eight in One faltet die Formulare in folgenden Falzarten:

- Kein Falzen.
- Einzelfalz.
- Wickelfalz.
- Zick-Zack-Falz.
- Doppel-Parallelfalz.

## **Kuvertiermaschine; siehe 5**

Nach dem Falzen werden die Formulare zur Kuvertierstation befördert und dort in einen Kuvert eingefügt. Der Kuvert wird verschlossen (oder nicht) und dann auf der hinteren Ablage gestapelt. Eine automatische Überwachung gewährleistet die korrekte Anzahl von Formularen pro Kuvert.

#### **Auf Deck vorhanden; siehe 6**

Die kuvertierten (oder nicht kuvertierten) Dokumente können den Kuvertierer der Lok (auf Deck vorhanden) verlassen, wenn die Maschine freigegeben oder eine Testreihe durchgeführt wird oder bedingt durch den OME-Code (Optical Mark Recognition = optische Markierungserkennung).

#### **Stapler; siehe 7**

Die kuvertierten (oder nicht kuvertierten) Dokumente werden je nach Programmierung zum Stapler oder zum Seitenausgang transportiert. Die Ablage stapelt kuvertierte Dokumente automatisch. Der Stapler kann über "Ausgangseinstellungen" ausgewählt werden.

#### **Seitenausgang; siehe 8**

Die kuvertierten (oder nicht kuvertierten) Dokumente werden je nach Programmierung zum Stapler oder zum Seitenausgang transportiert. Der Seitenausgang kann zum Sortieren und Stapeln der Dokumente genutzt werden. Der Seitenausgang kann über "Ausgangseinstellungen" ausgewählt werden.

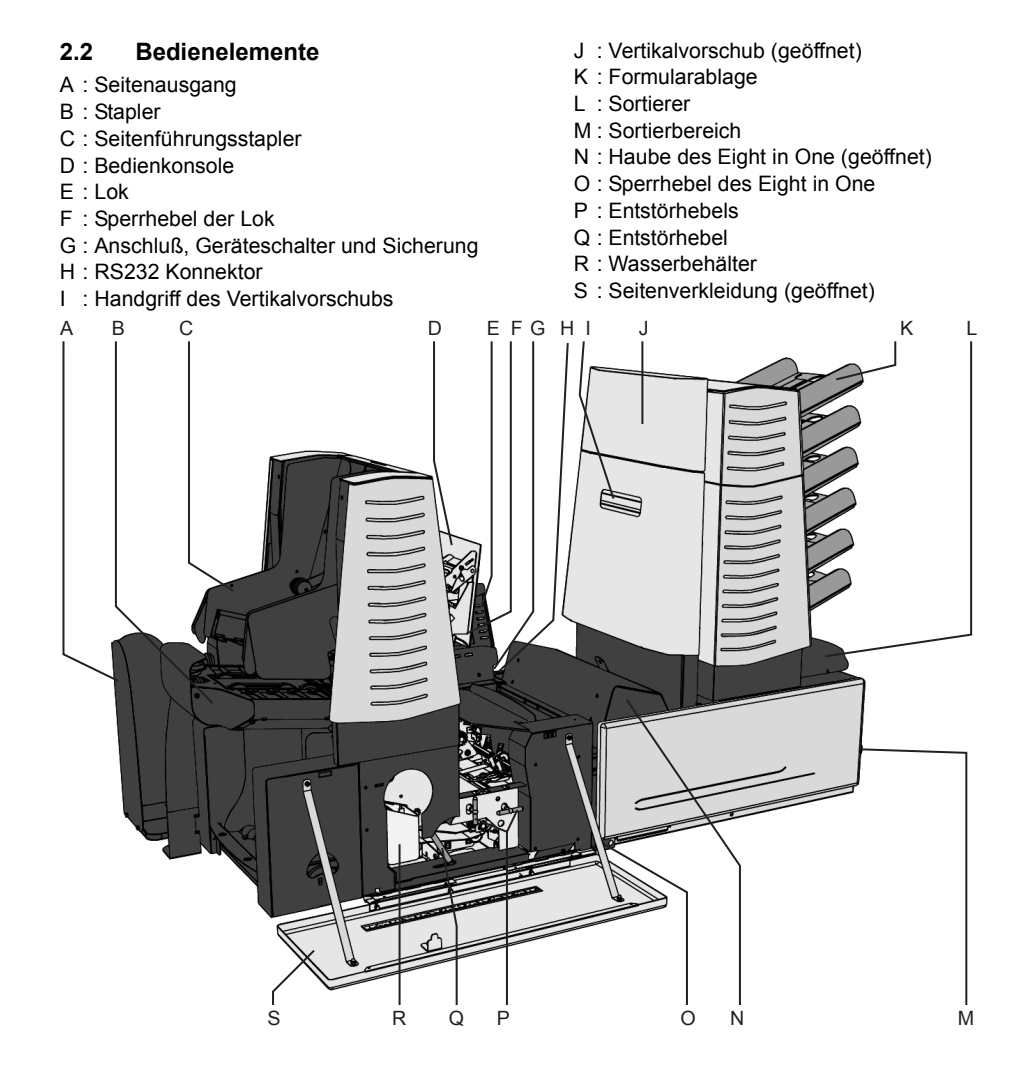

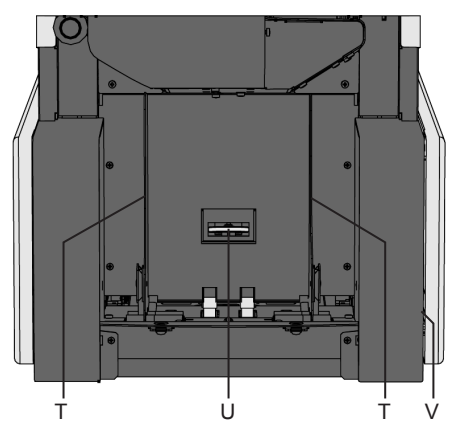

- T : Seitenführungen des Kuvertmagazins
- U : Separationsregler
- V : Seitenführungsregler

#### **2.3 Display-Funktionstasten**

Das Display zeigt die Funktionsbildschirme und -tasten für den Systembetrieb an (siehe Abbildung unten).

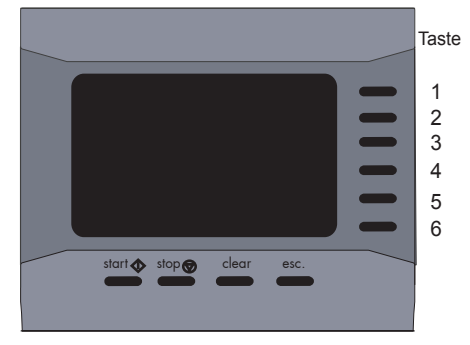

Die unteren Tasten werden für die folgenden Funktionen verwendet: Start, Stop, Löschen und Escape. Die sechs Tasten auf der rechten Seite des Displays werden für die entsprechenden Funktionen, die auf dem Bildschirmen angezeigt werden, verwendet.

Durch das Betätigen der Starttaste wird die Maschine gestartet. Nach dem Betätigen der Stoptaste hält das System nicht sofort, aber bei der ersten Gelegenheit während der Bearbeitung an. Dadurch können sich in einigen Teilen des Systems unvollständige Sätze befinden. Wenn die Löschtaste während der Bearbeitung von Dokumenten betätigt wird, beendet das System nach dem Abschluss des Satzes die Zufuhr von weiteren Dokumenten. Der Satz wird in einem System kuvertiert, in dem neue Aufträge gelöscht wurden und das für neue Aufträge bereit ist. Wenn die Löschtaste betätigt wird, nachdem das System bereits angehalten hat, wird ein Dokumentensatz bearbeitet und weitere Aufträge im System werden gelöscht. Wenn nach dem Betätigen der Löschtaste leer läuft, wird eine Meldung "Ignorieren" zusammen mit der Meldung "Zuführer leer" angezeigt. Durch das Betätigen der Taste "Ignorieren" wird der Löschvorgang fortgesetzt und der leere Zuführer ignoriert.

Die Taste "Escape" kann zum Schließen des Menüs ohne Speicherung der Einstellungen verwendet werden.

## **3. VORBEREITUNGSMASSNAHMEN**

#### **Anfeuchten der Bürsten**

Der Wasserbehälter (siehe "Bedienelemente") muss immer mit einer speziellen Sperrflüssigkeit oder Wasser gefüllt und die Bürsten angefeuchtet sein. Ein zusätzliches Bürstenset wird mitgeliefert, so daß ein Set mit Wasser getränkt sein kann. Dafür ist im Wasserbehälter ein spezieller Abschnitt vorgesehen (siehe Kapitel "Wartung").

Um den Wasserbehälter zu füllen, öffnen Sie die Lok (siehe "Bedienelemente"). Öffnen Sie die Seitenverkleidung und füllen Sie den Wasserbehälter bis zum Maximum.

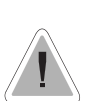

Soll die Maschine an einem anderen Ort aufgestellt werden, zuerst den Wasserbehälter entleeren.

Berücksichtigen sie das gewicht der maschine beim verschieben.

## **4. MASCHINENBETRIEB**

#### **4.1 Einschalten**

Das System kann über den Netzschalter auf der Rückseite der Maschine ein- (On) oder ausgeschaltet (Off) werden (siehe Abschnitt "Bedienelemente"). Nach dem Starten zeigt das Display das "Hauptmenü (1)" an.

## **4.2 Hauptmenü**

Das Hauptmenü besteht aus "Hauptmenü (1)" und "Hauptmenü (2)". Mit Taste 6 im "Hauptmenü (1)" gelangt man zum "Hauptmenü (2)". Durch erneutes Betätigen der Taste kehrt

## man zum "Hauptmenü (1)" zurück. **4.3 Hauptmenü (1)**

Das "Hauptmenü (1)" bietet die folgenden Funktionen (siehe Abbildung unten):

- Job-Info  $\mathbf{\Theta}$
- Anderer Job.
- Testdurchlauf.
- Zähler.
- Fill & Start.
- Zum "Hauptmenü (2)" gehen.

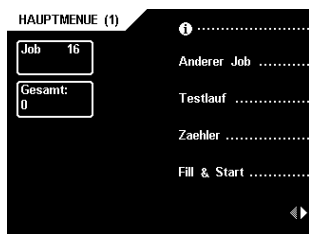

*Das Hauptmenü zeigt die Werte (wenn diese im Menü "Zähler" eingestellt wurden) den Gesamtzähler, den Stop-Zähler und den "Tägliche Jobs"-Zähler ("erledigt") an.*

## **Bildschirm "Job-Info"**

Durch das Betätigen der Taste 1 wird der Bildschirm "Job-Info" angezeigt. Dieser Bildschirm zeigt die folgenden Symbole für die Einstellung des Jobs (siehe Abbildung unten) an:

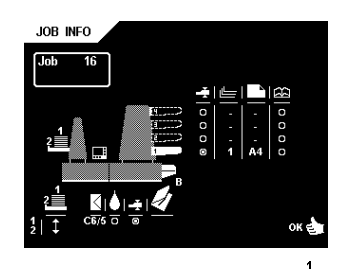

- Ausgangseinstellungen  $(\frac{1}{2}, \pm)$
- Ausgewählte Kuvertart  $(c\overline{\overline{\mathbf{6}}/5})$ .
- Versiegeln "ein" ( $\overline{6}$ ) oder "aus" ( $\overline{6}$ )
- Erkennung der Formulardicke "ein" ( @) oder

"aus"  $($   $o)$ .

- Ausgewählte Falzart
- Ausgewählte Zuführer (Subschwarz ist ausgewählt).
- Verbundene Zuführer (20führerwechsel).
- Dokumentenstopperposition  $($
- Doppelblättererkennung des Zuführers "ein"  $\overline{(\circ)}$  oder "aus"  $\overline{(\circ)}$ .
- Anzahl der Blätter  $\overline{(-1)}$
- die Länge des Formular  $(\overline{A4})$
- 的 ω
- OME "ein"  $\overline{(\circ)}$  oder "aus"  $\overline{(\circ)}$ .

*Durch Betätigen der Taste "Beenden" kehrt man zum ausgewählten Menü zurück.*

## **Menü "Anderer Job"**

Bei Betätigung der Taste 2 im "Hauptmenü (1)" erscheint im Display das Menü "Anderer Job" mit folgenden Funktionen (siehe Abbildung unten):

- Job-Informationen  $\mathbf 0$ .
- Wahl einer höheren Jobnummer.
- Wahl einer niedrigeren Jobnummer.

• Wahl des gewünschten Jobs und Bestätigung mit "OK" und dadurch Rückkehr zum "Hauptmenü (1)".

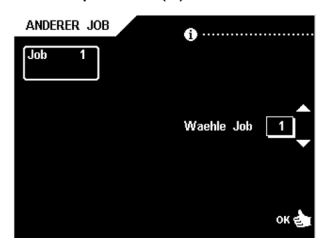

*Durch Betätigen und Halten der Taste 1 im Menü "Anderer Job" gelangt man zur Job-Info.*

*Es können nur programmierte Jobs ausgewählt werden (maximal 20 Jobs).*

#### **4.4 Hauptmenü (2)**

Das "Hauptmenü (2)" zeigt 5 verschiedene Funktionen (siehe Abbildung unten):

- Job-Informationen  $\bigcirc$ .<br>• Display heller
- Display heller.
- Display dunkler.
- Wechsel zum "Jobmenü" (nur für befugtes Personal).
- Rückkehr zum "Hauptmenü (1)".

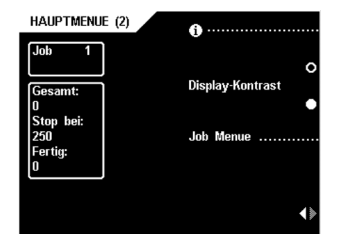

#### **4.5 Einrichten des Formularmagazins**

#### **Formularseparation**

Die Formularseparation für die Automatikzuführvorrichtung wird automatisch eingestellt. Die Formularseparation für die Spezialzuführvorrichtung muß folgendermaßen manuell eingerichtet werden (siehe Abbildung unten):

- Knopf B nach vorne schieben, bis er einrastet.
- Linke Seitenführung A nach unten klappen.
- Ein Formular auf die Ablage legen und etwa 60 mm in die Maschine schieben (den Knopf "B" nach links drehen, bis die Separation auf eng eingestellt ist).
- Das Formular zwischen die Rollen schieben.
- Knopf B nach rechts drehen, um den Widerstand zu vergrößern oder nach links, um ihn zu verringern.

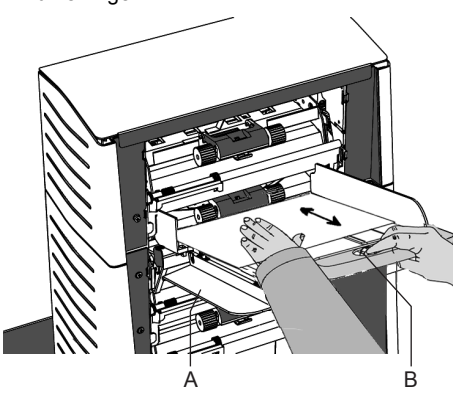

Die Separation ist korrekt eingerichtet, wenn auf dem Formular ein leichter Widerstand zu spüren ist.

• Knopf B anschließend wieder zurückschieben und die linke Seitenführung A nach oben klappen.

#### **Seitenführungen**

Zum Einrichten der Seitenführungen empfiehlt es sich, die Formularablagen erst folgendermaßen aus der Zuführvorrichtung zu entfernen (siehe Abbildung unten):

• Hebel A nach unten drücken.

• Die Formularablage aus der Halterung heben und abnehmen.

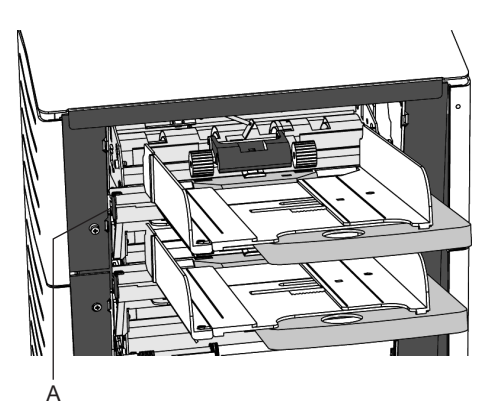

- Knopf B (siehe Abbildung unten) um eine halbe Drehung lösen.
- Die Seitenführungen in der Mitte fassen und so weit wie möglich auseinanderziehen.
- Einen kleinen Formularstapel zwischen die Seitenführungen legen.
- Die Seitenführungen in der Mitte fassen und gegendie Formulare schieben.
- Zwischen Seitenführungen und Formularen muß so viel Platz sein, daß die Formulare genügend Spielhaben.
- Knopf B wieder anziehen.
- Formularstapel herausnehmen.

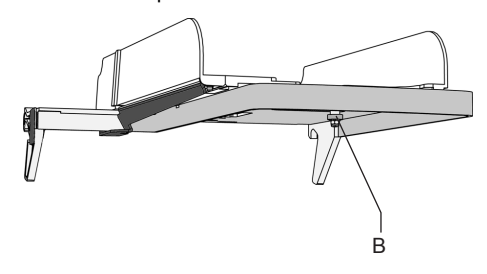

Die Formularablage folgendermaßen wieder einsetzen (siehe Abbildung unten):

- Die Formularablage unterhalb der Führung B ansetzen.
- Dann die Ablage nach oben drücken und absenken, bis sie einrastet.

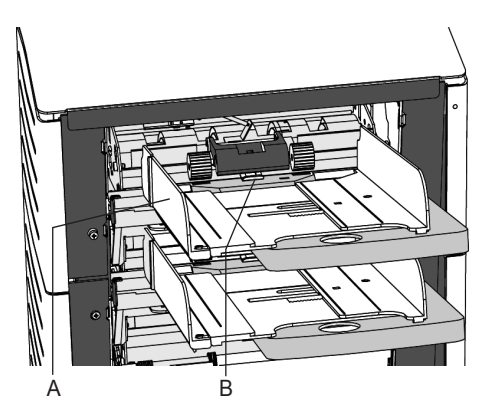

**Auffüllen des Formularmagazins** 

Linke Seitenführung A (siehe Abbildung unten) nach unten klappen. Die Zuführrollen werden automatisch angehoben. Einen Stapel Formulare zwischen die Seitenführungen legen und die linke Seitenführung wieder hochklappen.

Die Formulare zuführen (je nach Falzart und Arten des Formulare) wie gezeigt in "Formularzuführ".

#### **Einrichten der Formularanschläge**

Anfangs sind die Formularanschläge auf die Position B eingestellt. In dieser Position können viele verschiedene Formulare verarbeitet werden (max. 297 mm), ohne daß Einrichtvorgänge durchgeführt werden müssen.

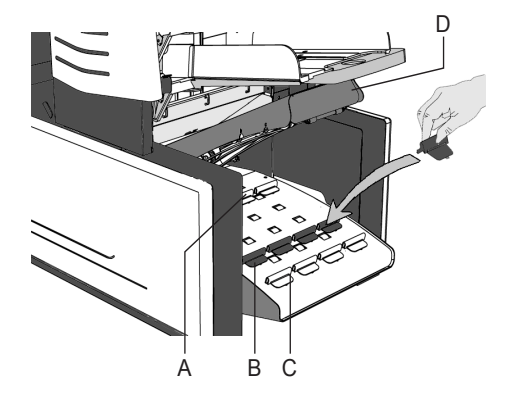

Wenn ein job gewählt worden ist, in dem eine andere Stopperposition eingestellt worden ist, muss der Bediener die Dokumentenanschläge in die richtige Position entsprechend der Angabe im Display einstecken.

Die Anschlagposition A kann Dokumente bis zu 148 mm handhaben.

Die Anschlagposition C kann Dokumente bis zu 356 mm handhaben.

Zum Einrichten der Formularanschlagposition den Sortierer D hochhalten, den Anschlag zusammendrücken und die vordere Zunge nach oben ziehen. Zum Wiedereinsetzen zuerst die flache hintere Zunge in den jeweiligen Schlitz stecken und den Anschlag hineindrücken.

## **Formularzuführ**

Die Zufuhr von Formularen wird in der Abbildung unten gezeigt.

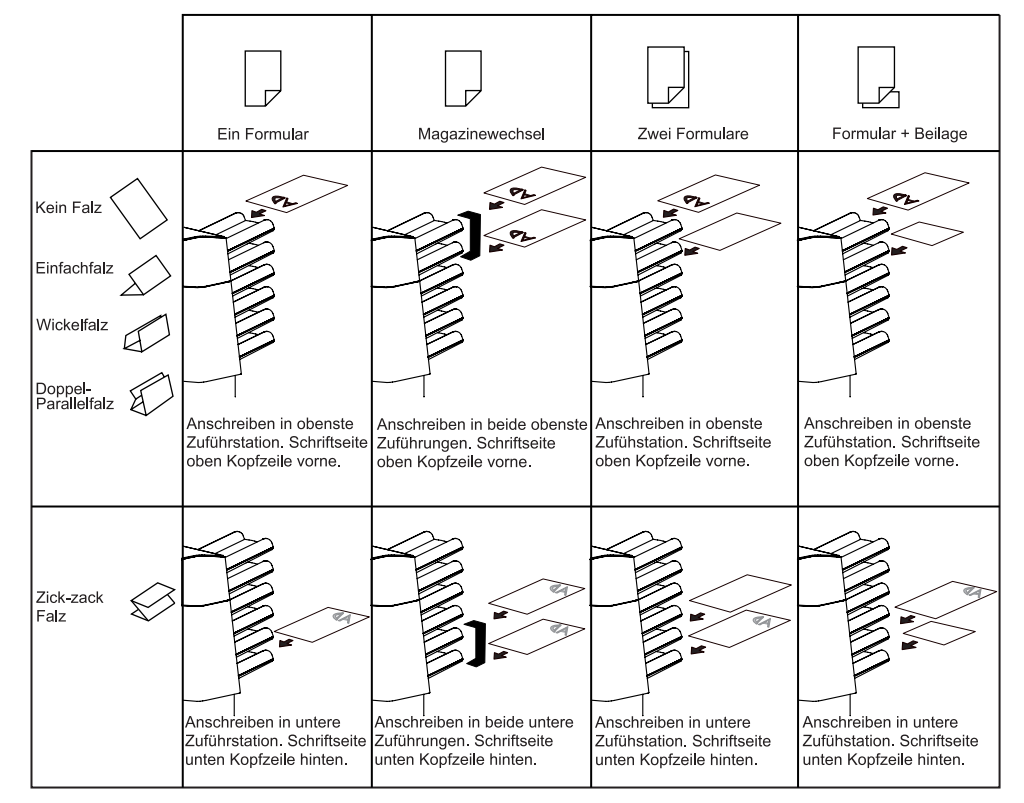

## **Tagespost**

Die Tagespost-Funktion kann für die Verarbeitung von Formularen oder Formularsätzen verwendet werden, die nicht automatisch verarbeitet werden können.

Die obere Zuführvorrichtung eines Zuführmoduls ist ggf. mit einem Tagespostschalter ausgestattet.

Bei Umschalten auf Tagespost ist folgendermaßen vorzugehen:

- Einen Job wählen oder verändern, wenn die Tagepost-Funktion auf "on" gestellt worden ist.
- Linke Seitenführung A (siehe Abbildung unten) nach unten klappen.
- Der Tagesposthebel B wird sichtbar und kann
- nach rechts ( $\leq$ ) gestellt werden, um die Tagespost-Funktioneinzuschalten, bzw. nach links (auto) um in die Automatikfunktion zurückzuschalten.
- Linke Seitenführung wieder nach oben klappen.

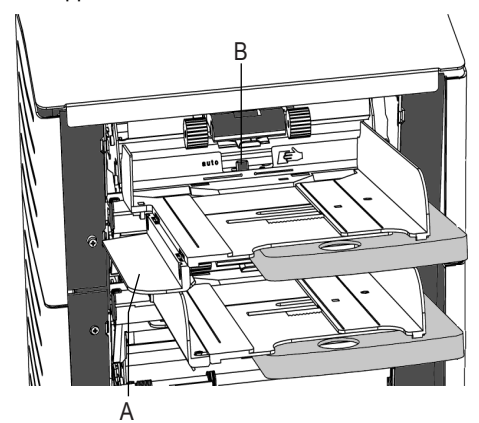

*Beim Umstellen auf den Normalbetrieb darauf achten, daß die Tagespost-Funktion ausgeschaltet ist.*

## **4.6 Einstellen der Maschine**

#### **Kuvert-Separation**

Die Einstellschraube B muss zum Einstellen der Kuvert-Trennung (siehe Abbildung unten) solange gegen den Uhrzeigersinn gedreht werden, bis zwei aufeinanderliegende Kuverts (Lasche nach unten zeigend und

"abschließend") ohne Widerstand zwischen den Rollen vor und zurück bewegt werden können. Dann die Schraube B im Uhrzeigersinn drehen, bis nur noch ein Kuvert zwischen die Rollen past. Der untere Kuvert muß den Separator zuerst erreichen.

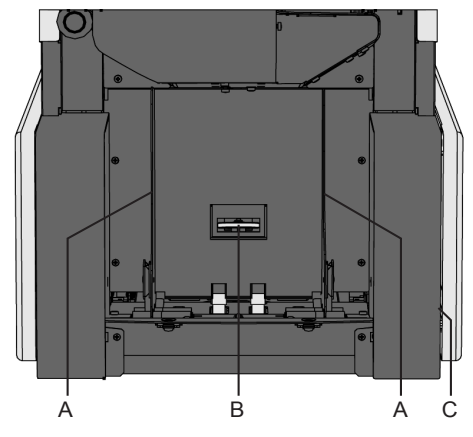

Nach dem Starten der Maschine kann es vorkommen, daß mehr als ein Kuvert eingezogen wird. In diesem Falle, die Einstellschraube B jeweils eine Viertelumdrehung im Uhrzeigersinn drehen und diesen Vorgang gegebenenfalls wiederholen, bis die Kuverts einwandfrei eingezogen werden.

## **Seitenführungen**

Die Seitenführungen A (siehe unten) müssen so eingestellt werden, daß genügend Spiel für die Kuverts bleibt. Zu wenig Spiel führt zu einem schrägen Einziehen der Kuverts.

## **Seitenführungen des Staplers**

Die Seitenführungen des Staplers werden durch Drehen des Rändelrades C (siehe "Bedienelemente") gleichzeitig mit den Seitenführungen der Kuvert-Zuführvorrichtung eingestellt. Danach sind Einstellungen für das Stapeln der kuvertierten Kuverts notwendig.

#### **Füllen der Kuvert-Zuführvorrichtung**

Fächern Sie einen Stapel Kuverts leicht auseinander und legen Sie die Kuverts mit der Lasche nach unten zeigend und abschließend. in das Magazin. Das untere Kuvert muß dem Separator zuerst zugeführt werden.

#### **Menü "Testlauf"**

Bei Betätigung der Taste 3 im "Hauptmenü (1)" wird das Menü "Testlauf" mit folgenden Funktionen aufgerufen (siehe Abbildung unten):

- Vorschub eines Kuverts auf den Kuvertiertisch.
- Durchführung eines Kuvertiervorgangs.
- Verschieben der Kuvertierposition (= Position des Kuvertstopps) nach rechts.
- Verschieben der Kuvertierposition nach links. • Speichern der Kuvertierpositionseinstel-
- lungen mit "OK" und dadurch Rückkehr zum "Hauptmenü (1)".

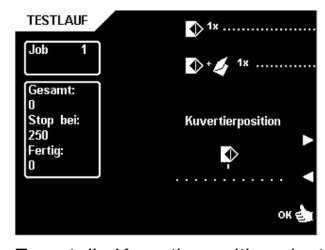

Zuerst die Kuvertierposition einstellen und dann die Spreizfinger einrichten. Zur Überprüfungaller Eingaben kann ein Testlauf durchgeführt werden.

## **Kuvertierposition**

Bei Betätigung der Taste 1 im Menü "Testlauf" wird ein Kuvert auf den Kuvertiertisch transportiert. Den Sperrhebel der Lok anheben und die Lok hochklappen. Die Laschenfalzlinie muß mit Linie C (siehe Abbildung unten) des Kuvertiertischs ausgerichtet sein. Erforderlichenfalls die Falzlinie ausrichten, indem im Menü "Testlauf" die Taste 4 oder 5 betätigt wird. Bei jedem Tastendruck stoppt der nächste Kuvert 0,5 mm weiter rechts (früher) oder weiter links (später). Die Eingaben durch nochmaliges Drücken der Taste 1 überprüfen.

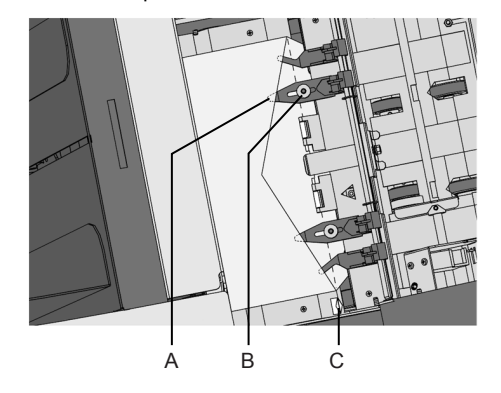

#### **Kuvertspreizfinger**

Zum Einstellen der Spreizfinger A (siehe Abbildung oben) den Rändelknopf B auf den einzelnen Fingern lösen.

Dann jeden Finger so einrichten, daß die Spitze etwa 5 mm in den Kuvert ragt. Die Rändelschrauben wieder festziehen. Die Finger rechts und links der Lok können seitlich in die gewünschte Position verschoben werden, wobei darauf zu achten ist, daß sich die äußeren Finger jeweils etwa 10 mm vom Rand des Kuverts befinden.

*Die Position der Spreizfinger kontrollieren, wenn andere Kuvertformate verwendet werden.*

## **Menü "Zähler"**

Bei Betätigung der Taste 4 im "Hauptmenü (1)" erscheint im Display das Menü "Zähler" mit folgenden Funktionen (siehe Abbildung unten):

- Rücksetzen des Tages- und Stopp-Zählers auf Null.
- Hochsetzen des Vorwahlzählers.
- Heruntersetzen des Vorwahlzählers.
- Speichern der Zählereinstellungen mit "OK" und dadurch Rückkehr zum "Hauptmenü (1)". Die Einstellungen des Zählers sind auf den Job bezogen.

**ZAEHLER** 

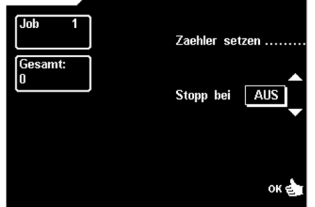

Der Stopp-Zähler wird ausgeschaltet, wenn er auf Null gesetzt ist, und im Display erscheint "Stopp-Zähler Aus".

Der Stopp-Zähler kann zwischen 0 (Aus) und 9999 eingestellt werden.

*Der Stopzähler-Wert, der Gesamtzähler-Wert und der "Erledigt"-Zähler-Wert werden im "Hauptmenü (1)" angezeigt.*

#### **Menü "Kuvertieren"**

Bei Betätigung der Start-Taste beginnt die Maschine automatisch mit dem Kuvertieren und im Display erscheint das Menü "Kuvertieren" (siehe Abbildung unten).

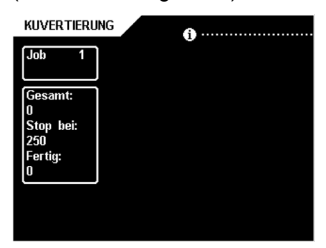

*Durch Betätigen und Halten der Taste 1 "Kuvertieren" werden die Job-Informationen aufgerufen.*

*Siehe Abschnitt "Display" für die Betriebsfunktionen.*

#### **Menü Fill & Start**

Bei Betätigung der Taste 5 im "Hauptmenü (1)" wird das Menü Fill & Start aufgerufen. Die Fill & Start-Funktion kann zum Einrichten einfacher Jobs verwendet werden. Die Maschine erkennt Formular- und Kuvertformat sowie die erforderlichen Falzeinstellungen automatisch.

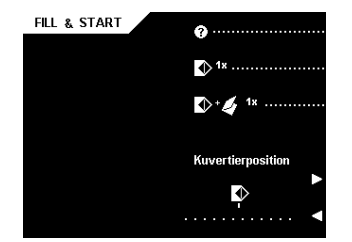

Auf dem Bildschirm Fill & Start werden die folgenden Funktionen angezeigt:

- weitere Informationen über Fill & Start.
- Zuführen eines Umschlag auf den Kuvertiertisch.
- Durchführen einer Kuvertierung.
- Einstellen der Kuvertierposition nach rechts (= Kuvertanschlag).

• Einstellen der Kuvertierposition nach links. Wenn besondere Zuführvorrichtungen vorhanden sind, muß die Einstellung des Formularmagazins manuell vorgenommen werden.

Nur die Position der Adresse kann eingestellt werden, wenn es erforderlich sein sollte. Das Formular wird gefaltet und kuviert.

*Der Adressenträger ist in den oberen Einzug zu legen.*

#### **Testdurchlauf**

Bei Betätigung der Taste 3 wird ein Testdurchlauf im Bildschirm Fill & Start gestartet. Die Einstellungen des Testdurchlaufs werden gespeichert. Die Maschine bereitet einen Job 0 mit dem Namen Fill & Start vor. Nur die korrekt funktionierenden Einzugsvorrichtungen werden ausgewählt.

Im nächsten Bildschirm kann die Position der abgebildeten Adresse folgendermaßen verändert werden (siehe Abbildung unten):

- Taste 4 betätigen, um die Adresse höher zu setzen. Bei jedem Tastendruck wird die Adresse um 1 mm (maximal 12 mm) nach oben verschoben.
- Taste 5 betätigen, um die Adresse niedriger zu setzen. Bei jedem Tastendruck wird die Adresse um 1 mm (maximal 12 mm) nach unten verschoben.

Überschreitet die gewünschte Adressenposition den maximalen Spielraum von jeweils 24 mm, kann die Fill & Start-Funktion nicht verwendet werden. Stattdessen ist ein programmierter Job zu wählen.

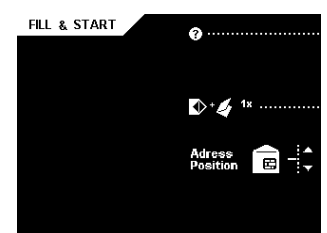

Beim Fill & Start-Job können folgende Optionen nicht verwendet werden:

- Magazinwechsel (die Maschine schaltet automatisch auf das obere Magazin, wenn das untere leer ist und umgekehrt).
- Mehrfacheinzug (aus demselben Magazin werden mehrere Blätter in das Kuvert eingeführt).
- Fill & Start-Job ohne die Verwendung von Kuverts (nur falten).
- andere Ausgangseinstellungen als "Ausgang Stapler".
- die "Tagespost"-Funktion.
- andere DBK-Einstellungen als die für die Adressen-Transportzuführvorrichtung.
- die OME-Funktion.

Wenn ein Fill & Start-Job erfolgreich definiert ist, können diese Einstellungen in einem Job gespeichert werden (siehe Menü "Job kopieren").

## **5. JOBS**

Siehe Abschnitt "Struktur des Jobbearbeitungsmenüs" für einen Überblick über die vollständige Struktur der Menüs "Joberstellung" oder "Jobbearbeitung".

#### **5.1 Jobmenü**

Bei Betätigung der Taste 4 im "Hauptmenü (2)" erscheint im Display der Bildschirm "Job-Zugang" mit der Eingabeaufforderung für den Pincode (siehe Abbildung unten).

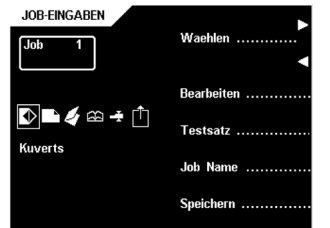

Den Pincode mit den Tasten 1 bis 6 eingeben. Bei Eingabe des falschen Pincodes springt der Cursor auf die erste Ziffer zurück. Nach dreimaliger Falscheingabe erscheint im Display wieder das "Hauptmenü (1)". Bei Eingabe des richtigen Pincodes erscheint im Display das "Jobmenü" mit folgenden Funktionen (siehe Abbildung unten):

- Job-Informationen  $\mathbf{\Theta}$ ).
- 
- Einrichten eines Jobs. • Ändern eines Jobs.
- 
- Kopieren eines Jobs.
- Löschen eines Jobs.
- Menü verlassen und Rückkehr zu "Hauptmenü (2)".

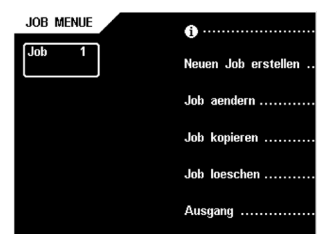

*Mit der Escape-Taste wird das vorherige Menü aufgerufen.*

## **5.2 Menü "Neuer Job"**

Bei Betätigung der Taste 2 im "Jobmenü" erscheint im Display das Menü "Neuer Job". Wenn alle Jobs programmiert sind, wird die Meldung "Keine freien Jobs mehr" angezeigt. Das Menü "Neuer Job" verfügt über folgende Funktionen (siehe Abbildung unten):

- Wahl einer höheren freien Jobnummer.
- Wahl einer niedrigeren freien Jobnummer.
- Wahl des gewünschten Jobs und Bestätigung mit "OK" und dadurch Rückkehr zum Menü "Job-Eingaben".

NEUER JOB

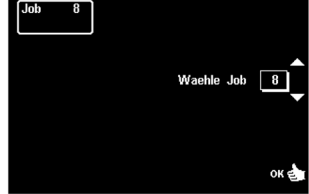

Wenn alle Jobs programmiert sind, wird die Meldung "keine freien Jobs mehr" angezeigt. Um einen freien Job zu erhalten, muss ein Job gelöscht werden.

*Neu gewählte Jobs beginnen mit Standardeinstellungen.*

## **5.3 Menü "Job ändern"**

Bei Betätigung der Taste 3 im "Jobmenü" erscheint im Display das Menü "Job ändern" und der ursprünglich ausgewählte Job wird angezeigt. Das Menü "Job ändern" verfügt über folgende Funktionen (siehe Abbildung unten):

- Job-Informationen ( $\mathbf{\Theta}$ ).
- Wahl einer höheren Jobnummer, die editiert werden soll.
- Wahl einer niedrigeren Jobnummer, die editiert werden soll.
- Wahl des Jobs, der editiert werden soll, und Bestätigung mit "OK" und dadurch Rückkehr zum Menü "Job-Eingaben".

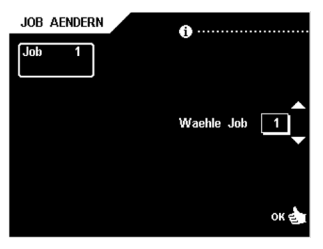

*In Kapitel "Job-Eingaben", werden alle Job-Eingaben beschrieben.*

## **5.4 Menü "Job kopieren"**

Bei Betätigung der Taste 4 im "Jobmenü" erscheint im Display das Menü "Job kopieren", das über folgende Funktionen verfügt (siehe Abbildung unten):

- Job-Informationen  $\mathbf{\Theta}$ .
- Wahl einer höheren Jobnummer, von der kopiert werden soll.
- Wahl einer niedrigeren Jobnummer, von der kopiert werden soll.
- Wahl einer höheren Jobnummer, zu der kopiert werden soll.
- Wahl einer niedrigeren Jobnummer, zu der kopiert werden soll.
- Kopieren des Jobs mit "OK" und dadurch Rückkehr zum Menü "Job-Eingaben".

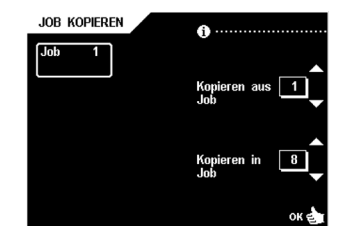

*Ein Job kann nur zu ein freien Job kopiert werden.*

*Wenn alle Jobs programmiert sind, erscheint im Display "Keine freien Jobs mehr".*

*Es ist möglich, einen Fill & Start-Job in einen Job zu kopieren. Ehe ein Fill & Start-Job kopiert werden kann, muss Fill & Start erfolgreich definiert worden sein.*

## **5.5 Menü "Job löschen"**

Bei Betätigung der Taste 5 im "Jobmenü" erscheint im Display das Menü "Job löschen", das über folgende Funktionen verfügt (siehe Abbildung unten):

- Job-Informationen  $\mathbf{\Theta}$ .
- Wahl einer höheren Jobnummer, die gelöscht werden soll.
- Wahl einer niedrigeren Jobnummer, die gelöscht werden soll.
- Löschen des Jobs mit "OK" und dadurch Rückkehr zum Menü Job-Eingaben".

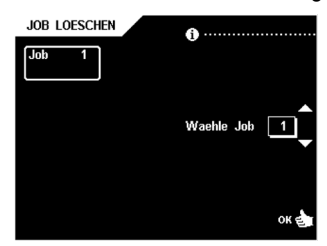

#### **6. JOB-EINGABEN**

Bei Bestätigung mit "OK" im Menü "Neuer Job" oder "Job ändern" erscheint im Display das Menü "Job-Eingaben".

Zum Programmieren eines Jobs sollte die folgende Reihenfolge der Einstellungen eingehalten werden (siehe Abbildung unten):

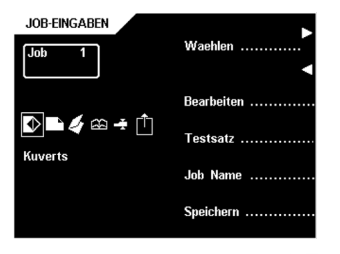

- 1. Menü "Kuvert-Eingaben"  $(D)$
- 2. Menü "Formular-Eingaben" ( )
- 3. Menü "Falz-Eingaben"  $($
- 4. OMR settings menu  $(F<sub>1</sub>)$
- 5. Menü "DBK Eingaben" und  $+/-$  Kontrolle ( $\overline{-}$ )
- 6. Menü "Ausgangsauswahl"  $(\bar{r})$

Mit den Tasten 1 oder 2 wird ein Menü ausgewählt und mit der Taste 3 wird die Auswahl bearbeitet. Bei Betätigung der Taste 4 wird das Menü "Testlauf" aufgerufen. Bei Betätigung der Taste 5 wird das "Jobmenü" angezeigt. Mit Taste 6 kann ein Job gespeichert werden.

#### **6.1 Menü "Kuvert-Eingaben"**

Wenn das Menü "Kuvert-Eingaben" im Menü "Job-Eingaben" ausgewählt wurde stehen der folgende Möglichkeiten zur Verfügung:

- 1. Kuvert mit geschlossener Lasche ( ) versiegelt oder unversiegelt.
- 2. Kuvert mit geöffneter Lasche  $\left\langle \bigotimes \right\rangle$  versiegelt oder unversiegelt.
- 3. Keine Kuverts  $(\mathbb{X})$ .

## **Kuvert mit geschlossener Lasche**

Ist der Bildschirm "Kuvert mit geschlossener Lasche" ausgewählt, stehen die folgenden Möglichkeiten zur Verfügung (siehe Abbildung unten):

- Wechsel zum Bildschirm "Kuvert mit geöffneter Lasche".
- Vergrößern der Kuverthöhe.
- Verringern der Kuverthöhe.
- Bestätigung der Eingaben mit "OK" und dadurch Rückkehr zum Menü "Job-Eingaben".

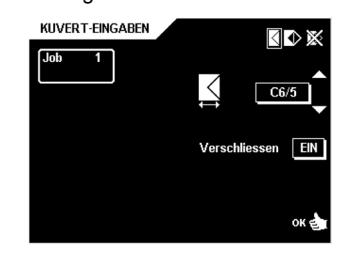

*Die Kuverthöhe kann zwischen 90 mm und 162 mm eingestellt werden. Die Standard einstellung beträgt 162 mm.*

### **Kuvert mit geöffneter Lasche**

Ist der Bildschirm "Kuvert mit geöffneter Lasche" ausgewählt, stehen die folgenden Möglichkeiten zur Verfügung (siehe Abbildung unten):

- Wechsel zum "Bildschirm Keine Kuverts".
- Vergrößern der Kuverthöhe.
- Verringern der Kuverthöhe.
- Vergrößern der Laschenhöhe.
- Verringern der Laschenhöhe.
- Bestätigung der Eingaben mit "OK" und dadurch Rückkehr zum Menü "Job-Eingaben".

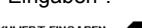

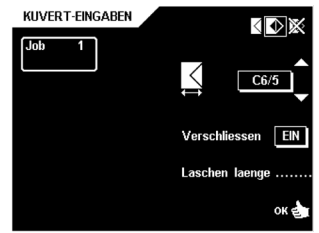

*Die Kuverthöhe kann zwischen 90 mm und 162 mm eingestellt werden. Die Laschenhöhe kann zwischen 32 mm und der Kuverthöhe minus 32 mm eingestellt werden. Die Standardeinstellung beträgt bei der Kuverthöhe 114 mm und bei der Laschenhöhe 44 mm.*

#### **Keine Kuverts**

Ist der Bildschirm "Keine Kuverts" ausgewählt, stehen die folgenden Möglichkeiten zur Verfügung (siehe Abbildung unten):

- Wechsel zum Bildschirm "Kuvert mit geschlossener Lasche".
- Bestätigung der Eingaben mit "OK" und dadurch Rückkehr zum Menü "Job-Eingaben".

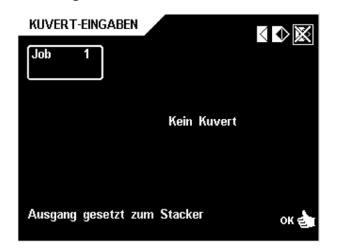

*Wenn "Keine Kuverts" ausgewählt wurde, ist der Ausgang auf den Stapler eingestellt.*

*Wenn "Keine Kuverts" ausgewählt wurde, müssen die Seitenführungen des Staplers auf die Breite der verwendeten Formulare eingestellt werden. Siehe Abschnitt (Seitenführungen) und verwenden Sie ein Formular anstelle eines Kuverts.*

## **6.2 Menü "Formular-Eingaben"**

Ist das Menü "Formular-Eingaben" ausgewählt, stehen die folgenden Möglichkeiten durch Betätigen der Taste 1 zur Verfügung:

- 1. Einstellen der Formularanzahl ( $\sqrt{12^3}$ )
- 2. Einstellen der Formulargröße  $(\overline{\Box})$
- 3. Einstellen des Magazinwechsels  $($ ]
- 4. Tagespost Ein oder Aus  $\left( \frac{1}{2} \right)$

#### **"Formularanzahl"**

Ist "Formularanzahl" ausgewählt, stehen die folgenden Möglichkeiten zur Verfügung (siehe Abbildung unten):

- Wechsel zum Bildschirm "Formulargröße".
- Wahl einer höheren Zuführvorrichtungsnummer (Die unterste Zuführvorrichtung hat die Nummer 1).
- Wahl einer niedrigeren Zuführvorrichtungsnummer.
- Erhöhung der Formularanzahl der gewählten Zuführvorrichtung.
- Verringerung der Formularanzahl der gewählten Zuführvorrichtung.
- Bestätigung der Eingaben mit "OK" und dadurch Rückkehr zum Menü "Job-Eingaben".

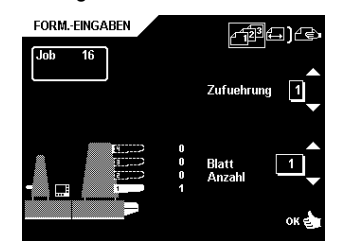

*Die Anzahl der Blätter pro Zuführvorrichtung kann auf 0 bis 25 eingestellt werden. Ist die Formularanzahl auf 0 eingestellt, kann eine Zuführvorrichtung deaktiviert werden. Ist eine Zuführvorrichtung auf "Tagespost" eingestellt, beträgt die Formularanzahl immer 1 und kann über diesen Bildschirm nicht geändert werden. Die maximale Anzahl Blätter pro Zuführvorrichtung ist 25. Wenn Falten erforderlich ist, ist die maximale Dicke des Satzes 8 Blätter (80 g/ m2). Wenn die OME-Funktion für eine Zuführvorrichtung aktiviert wurde, kann die Anzahl der Blätter pro Zuführstation nicht eingestellt werden.*

#### **Formulargröße**

Ist "Formulargröße" ausgewählt, stehen die folgenden Möglichkeiten zur Verfügung (siehe Abbildung unten):

- Wechsel zum Bildschirm "Magazinwechsel".
- Wahl einer höheren Zuführvorrichtungsnummer.
- Wahl einer niedrigeren Zuführvorrichtungsnummer.
- Erhöhung der Formulargröße der gewählten Zuführvorrichtung.
- Verringerung der Formulargröße der gewählten Zuführvorrichtung.
- Bestätigung der Eingaben mit "OK" und dadurch Rückkehr zum Menü "Job-Eingaben".

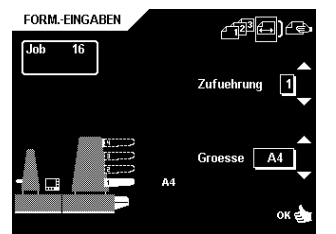

*Die Formulargröße kann in Schritten zu je 1 mm zwischen 90 mm und 356 mm eingestellt werden.*

*Die Standardformulargröße beträgt 297 mm. Das ist Position B im Sortierbereich.*

*Wenn die Dokumentengröße so verringert wird, dass eine frühere Anschlagposition des Zusammenträgers verwendet werden kann, erscheint im Display eine Anzeige wenn die Taste OK oder Taste 1 gedrückt wird. Wenn "YES" gewählt wird, müssen jedes Mal, wenn der Job gewählt wird, die Papieranschläge gemäß dem Job eingestellt werden. Wenn "NO" gewählt wird, wird die Originalanschlagposition benutzt.*

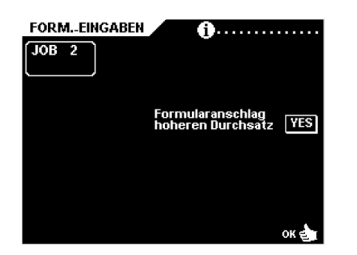

#### **Magazinwechsel**

Ist "Magazinwechsel" ausgewählt, stehen die folgenden Möglichkeiten zur Verfügung (siehe Abbildung unten):

- Wechsel zum Bildschirm "Tagespost" oder, falls diesernicht verfügbar ist, zum Bildschirm "Formularanzahl".
- Wahl des Zuführvorrichtungspaares, das verbunden werden soll.
- Zuweisung von verbindung oder nicht verbunden für ein Zuführvorrichtungspaar.
- Bestätigung der Eingaben mit "OK" und dadurch Rückkehr zum Menü "Job-Eingaben"

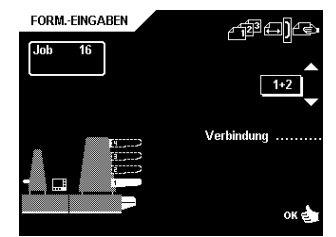

*Wenn ein Zuführvorrichtungspaar verbunden ist, werden die Eingaben der unteren Zuführvorrichtung im Display angezeigt.*

*Wenn zwei Zuführvorrichtungen angeschlossen sind, werden die Einstellungen der unteren Zuführvorrichtung verwendet und im Display angezeigt.*

*Die Leser-Zuführvorrichtung kann an eine obere Zuführvorrichtung angeschlossen werden, wenn die Vorrichtung nicht für selektives Zuführen ausgewählt wurde.*

#### **Tagespost**

Ist "Tagespost" ausgewählt, stehen die folgenden Möglichkeiten zur Verfügung (siehe Abbildung unten):

- Wechsel zum Bildschirm "Formularanzahl". • Einstellen der Tagespost-Funktion auf Ein
- oder Aus. • Bestätigung der Eingaben mit "OK" und
- dadurch Rückkehr zum Menü "Job-Eingaben".

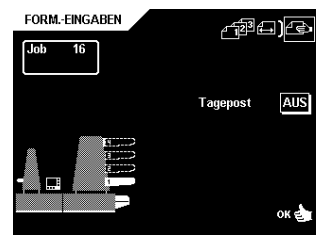

*Wenn Tagespost aktiviert ist, wird das durch das (* $\bigoplus$ *) Icon hinter der Zuführvorrichtung gezeigt.* 

*Die Funktion "Tagespost" steht nur zur Verfügung, wenn OME nicht aktiviert ist. Wenn "Tagespost" eingestellt ist, werden die Verbindungen zur Zuführvorrichtung automatisch deaktiviert.*

*Wenn die Funktion "OME" aktiviert ist, kann die Funktion "Tagespost" nicht verwendet werden.*

*Wenn die Funktion "Tagespost" ausgewählt ist, steht DBK nicht zur Verfügung.*

#### **6.3 Menü "Falz-Eingaben"**

Wenn das System mit einem "dritten Falztisch" und einer "Drehfunktion" ausgestattet ist, muss die Auswahl zwischen "Oben" und "Unten" getroffen werden (siehe Abbildung unten). Siehe Kapitel "Erweitertes Powerfalzen".

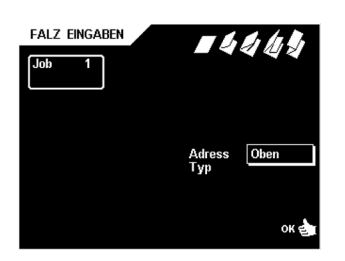

Wenn das Menü "Formular-Eingaben" ausgewählt und Betätigung der Taste 3 im dieses menü. Hier stehen bei Betätigung der Taste 1 folgende Möglichkeiten zur Verfügung:

- 1. Kein Falz  $($
- 2. Einfachfalz  $($
- 3. Wickelfalz  $($
- 4. doppelte Parallel-Faltung  $(4)$ .
- 5. Zick-Zack-Falz (

## **Kein Falzen**

Ist "Kein Falzen" ausgewählt, stehen die folgenden Möglichkeiten zur Verfügung (siehe Abbildung unten):

- Wechsel zum Bildschirm "Einfachfalz".
- Bestätigung der Eingaben mit "OK" und dadurch Rückkehr zum Menü "Job-Eingaben".

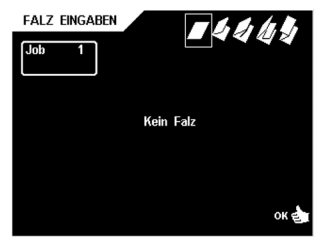

# **DEUTSCH** <u>주어 주</u> ក

#### **Einfachfalz**

Ist "Einfachfalz" ausgewählt, stehen folgende Möglichkeiten zur Verfügung (siehe Abbildung unten):

- Wechsel zum Bildschirm "Wickelfalz".
- Erweiterung der Falzposition nach rechts.
- Verringerung der Falzposition nach links.

• Bestätigung der Eingaben mit "OK" und dadurch Rückkehr zum Menü "Job-Eingaben".

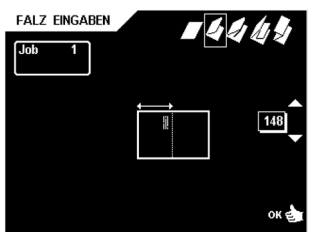

*Die Falzlänge kann wenigstens 75 mm und höchstens die Länge des längsten verwendeten Formulars minus 25 mm betragen.*

#### **Wickelfalz**

Ist "Wickelfalz" ausgewählt, stehen folgende Möglichkeiten zur Verfügung (siehe Abbildung unten):

- Wechsel zum Bildschirm "Zick-Zack-Falz".
- Erweiterung der ersten Falzposition nach rechts.
- Verringerung der ersten Falzposition nach links.
- Erweiterung der zweiten Falzposition nach rechts.
- Verringerung der zweiten Falzposition nach links.
- Bestätigung der Eingaben mit "OK" und dadurch Rückkehr zum Menü "Job-Eingaben".

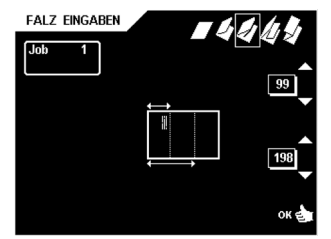

*Die Falzlänge für den ersten Falz kann mindestens 75 mm und max. die Länge des längsten, benutzten Formulares minus 50 mm betragen. Die Falzlänge für den zweiten Falz kann mindestens die Länge für den ersten Falz plus 25 mm und maximal des längsten, benutzten Formulares minus 25 mm betragen*

## **Doppelte Parallel-Falzung**

Ist "Doppelte Parallel-Falzung" ausgewählt, stehen die folgenden Möglichkeiten zur Verfügung (siehe Abbildung unten):

- gehe zu "Zick-Zack"-Falzmenü.
- Vergrößern der Position der ersten Falzung nach rechts.
- Verringern der Position der ersten Falzung nach links.
- Vergrößern der Positon der zweiten Falzung nach rechts.
- Verringern der Position der zweiten Falzung nach links.
- Bestätigung der Einstellungen durch Betätigung der Taste "OK", automatische Rückkehr zum "Job-Einstell" Menü.

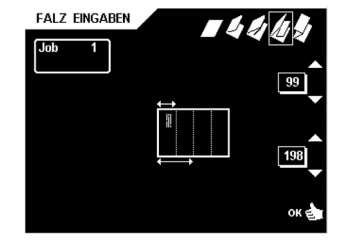

*Die Falzlänge der ersten Falzung kann mindestens 75 mm und maximal der Länge des längsten verwendeten Dokuments minus 50 mm betragen. Die Falzlänge für den zweiten Falz kann mindestens die Länge für den ersten Falz plus 25 mm und maximal des längsten, benutzten Formulares minus 25 mm betragen.*

#### **Zick-Zack-Falz**

Ist "Zick-Zack-Falz" ausgewählt, stehen die folgenden Möglichkeiten zur Verfügung (siehe Abbildung unten):

- Wechsel zum Bildschirm "Kein Falz".
- Erweiterung der ersten Falzposition nach rechts.
- Verringerung der ersten Falzposition nach links.
- Erweiterung der zweiten Falzposition nach rechts.
- Verringerung der zweiten Falzposition nach links.
- Bestätigung der Eingaben mit "OK" und dadurch Rückkehr zum Menü "Job-Eingaben".

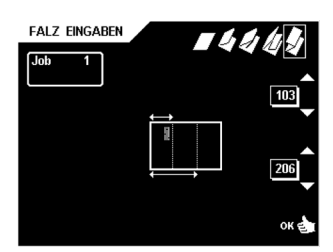

*Die Falzlänge für den ersten Falz kann mindestens 75 mm und max. die Länge des längsten, benutzten Formulares minus 50 mm betragen. Die Falzlänge für den zweiten Falz kann mindestens die Länge für den ersten Falz plus 25 mm und maximal des längsten, benutzten Formulares minus 25 mm betragen.*

#### **6.4 Menü "OME-Einstellungen"**

Siehe Kapitel "Optische Markierungserkennung".

#### **6.5 Menü "DBK Eingaben" (Doppelblattkontrole)**

Im Menü "DBK-Einstellungen" werden die folgenden Funktionen angezeigt (siehe Abbildung unten):

- Wahl der gewünschten Zuführvorrichtung und/oder des Formularsatzes in der Kuvertierstation.
- Einstellen der Doppelblattkontrolle und +/- Kontrolle auf Ein oder Aus.
- Einstellen des Meßbereiches der +/- Kontrolle.
- Bestätigung der Eingaben mit "OK" und dadurch Rückkehr zum Menü Job-Eingaben".

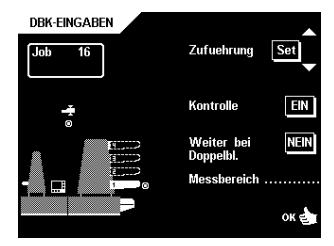

Wenn ein Job gestartet ist, wird das erste entnommene Dokument pro Zuführvorrichtungen für eine Referenzmessung benutzt. Wenn das Dokument diese Referenzdicke überschreitet, wird eine Fehlermeldung ausgegeben. Wenn die Satzdicke nicht dem Referenzwert entspricht, wird eine Fehlermeldung angezeigt.

*Wenn tägliche Post gewählt wird, wird die DFC automatisch ausgeschaltet.*

*Wenn Fill & Start verwendet wird, kann nur "DBK" für die Adressenträger-Zuführvorrichtung ausgewählt werden.*

#### **Meßbereich der +/- Kontrolle**

Bei Betätigung der Taste 5 im Menü "DBK-Eingaben" stehen die folgenden Möglichkeiten zur Verfügung (siehe Abbildung unten):

- Position des Meßbereiches früher einstellen.
- Position des Meßbereiches später einstellen. • Bestätigung der Eingaben mit "OK" und
- dadurch Rückkehr zum Menü "DBK-Eingaben".

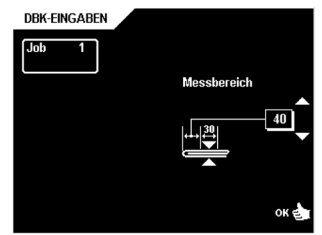

Die Standardposition des Meßbereiches ist für viele unterschiedliche Formulartypen geeignet und muß nur angepaßt werden, wenn Sondergrößen, wie z.B. kleine Karten, verwendet werden.

#### **6.6 Menü "Einstellungen der Ausgangsauswahl"**

Das Menü "Einstellungen der Ausgangsauswahl" kann für das Sortieren von gefüllten Kuverts am Ausgang des Systems verwendet werden. Im Menü "Einstellungen der Ausgangsauswahl" werden die folgenden Möglichkeiten angezeigt (siehe Abbildung unten):

• Auswahl der Ausgangseinstellungen (Sortieren, Stapelweise, DBK, OME oder Aus).

• Bestätigung der Einstellungen mit "OK", wodurch man zurück zum Menü "Job-Eingaben" gelangt.

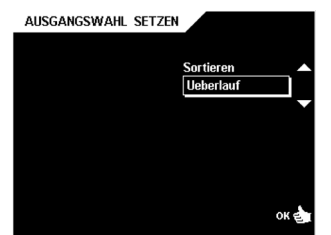

*Als Standardeinstellung wird "Wechsel" für einen neuen Job ausgewählt.*

*Wenn die Ausgangsauswahleinstellung "DBK" verwendet wird, wird der erste gemessene Wert nach einem Testlauf als Referenzwert verwendet.*

Siehe "Überblick über Ausgangseinstellungen" für eine vollständige Übersicht über die "Ausgangsauswahleinstellungen".

## **Überblick über die Ausgangseinstellungen**

*Bei dieser Maschine ist Ausgang 1 der Stapler und Ausgang 2 der Seitenausgang.*

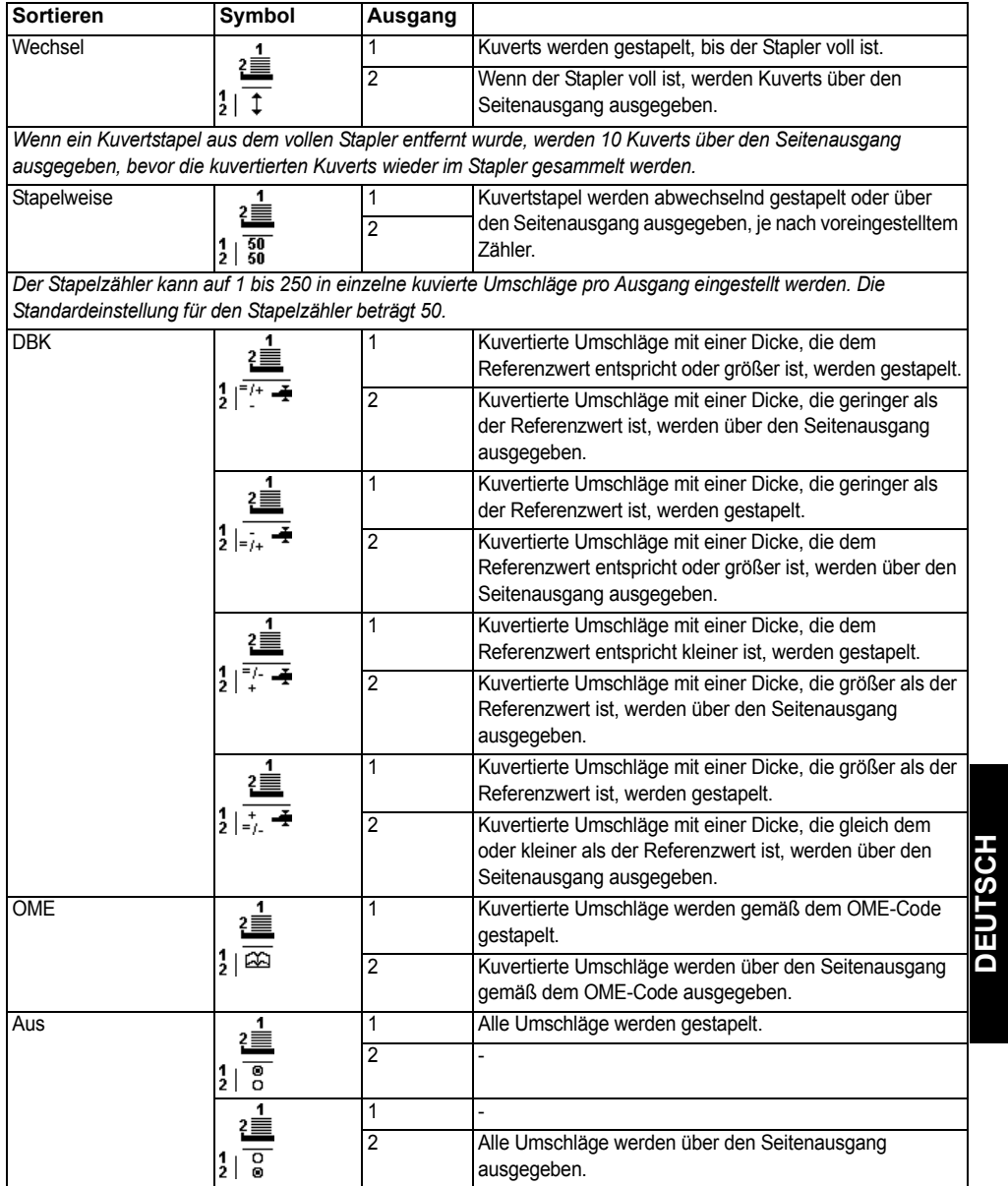

## **6.7 Testsatz**

Nach Betätigung der Taste 4 im "Job Settings" (Job-Einstell) Menü erscheint im Display eine Anzeige gemäß figure below. Mit dieser Funktion ist es möglich, den programmierten Job vor dem Speichern zu testen. Folgende Wahlmöglichkeiten stehen zur Verfügung (siehe Abbildung unten):

- einen Umschlag auf den Einlegetisch bringen.
- eine Einlegung durchführen.
- zum "Job-Setting" (Job-Einstell) Menü zurückkehren.

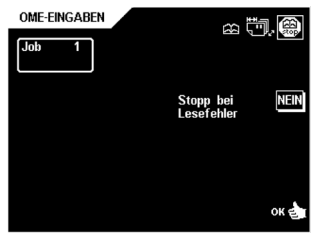

#### **6.8 Menü "Jobname"**

Bei Betätigung der Taste 5 im Menü "Job-Eingaben" erscheint das Menü "Jobname" mit den folgenden Möglichkeiten (siehe Abbildung unten):

- Ändern des ausgewählten Zeichens (Großoder Kleinschreibung).
- Wahl der Zeichenposition.
- Einfügen des gewählten Zeichens.
- Löschen des gewählten Zeichens.
- Bestätigung der Eingaben mit "OK" und dadurch Rückkehr zum Menü "Job-Eingaben".

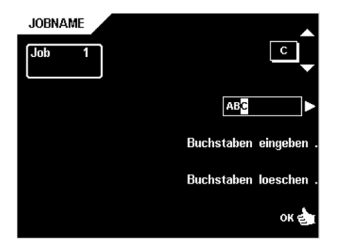

#### **6.9 Struktur des Menüs "Jobbearbeitung"**

Die Struktur des Menüs "Jobbearbeitung" wird in den Abbildungen unten dargestellt.

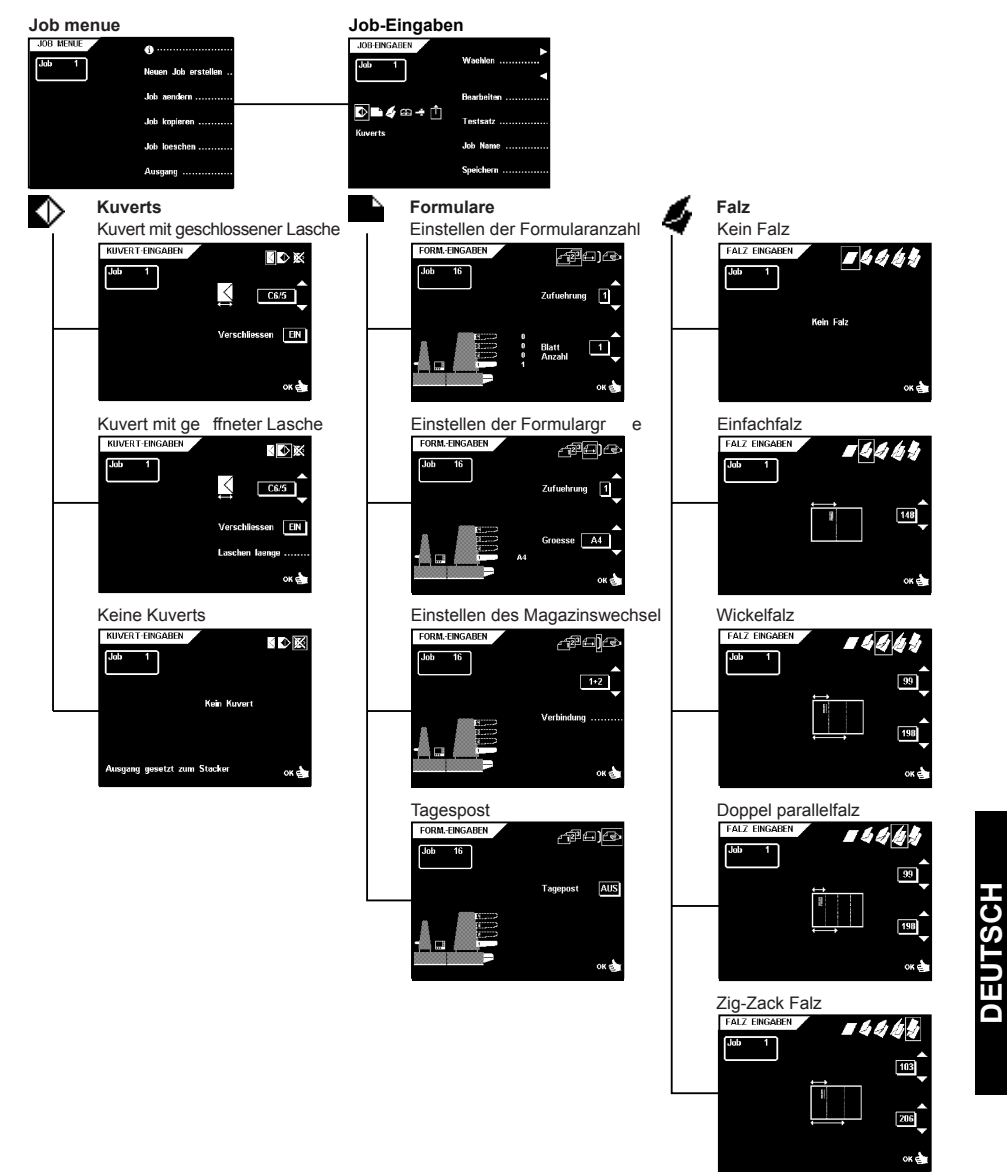

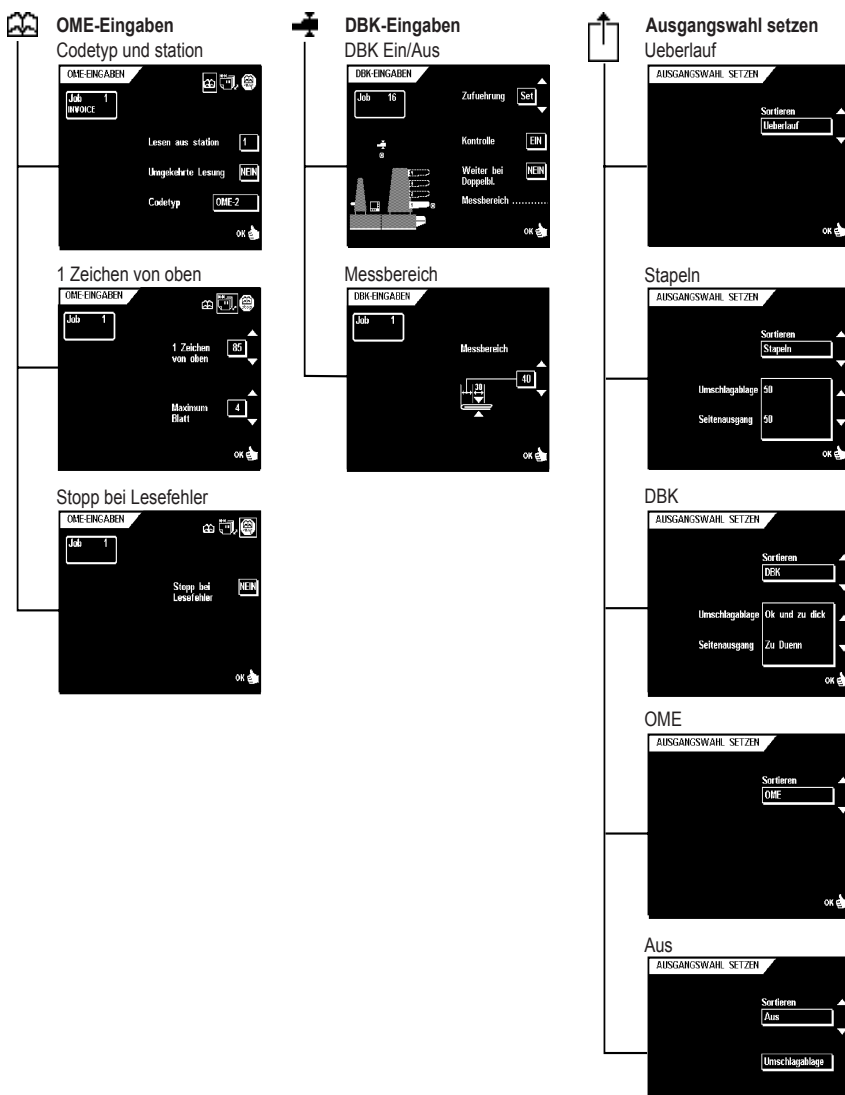

or est

#### **7. OPTISCHEM MARKIERUNGSLE-SEN**

Die Falz- und Kuvertiermaschine kann mit optischen Markierungserkennung (OME) ausgestattet sein. Hierbei liest das System die optischen Zeichen, die auf die Dokumente aufgedruckt wurden. Dieser Code enthält Informationen über die Bearbeitung von Dokumenten. Ein Satz kann eine unterschiedliche Anzahl von Blättern haben und gemäß dem aufgedruckten Code kann ein Blatt von einem oder mehreren bestimmten Zuführvorrichtungen ausgewählt werden.

Die Dokumente mit dem für das Ablesen aufgedruckten Code werden in die Zuführvorrichtung , die als "Lese"-Zuführvorrichtung ausgewählt wurde, gelegt.

Je nach programmiertem Code können die anderen Stationen als selektive Zuführstationen verwendet und dadurch verschiedene Formularsätze selektiv verarbeitet werden.

Zuerst werden die Formulare (einschließlich Adressenträger) mit aufgedrucktem Code gesammelt. Die ausgewählten Kuverts werden gestapelt, sobald das letzte, mit Lesecode versehene Formular eines Satzes zugeführt worden ist.

## **7.1 Einstellen der Maschine**

## **Position des Lesekopfs**

Der Lesekopf muß entsprechend der (horizontalen) Ausrichtung der angebrachten Markierungen plaziert werden. Zum Einstellen des Lesekopfs gehen Sie folgendermaßen vor (siehe Abbildung unten):

• nehmen Sie ein Modellformular mit Lesecode.

• Falten Sie das Formular an der ersten Markierung.

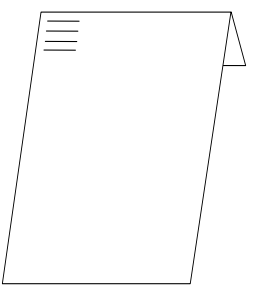

- öffnen Sie die vertikale Transportabdeckung, indem Sie den Handgriff nach oben ziehen. (siehe "Bedienelemente").
- halten Sie das Formular an das Lineal (siehe nächste Abbildung). Vergewissern Sie sich, daß das Formular in der Mitte des Lineals anliegt.
- richten Sie den Lesekopf A an die Mitte der Markierungen aus.
- unterteilen Sie die Papierführungen B gemäß Dokumentenbreite.

Sobald der Lesekopf eingerichtet ist, müssen manche Papierführungen möglicherweise entfernt und auf der anderen Seite des Lesekopfes wieder eingesetzt werden.

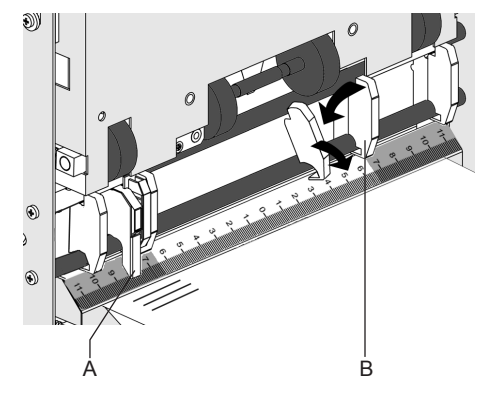

Die erneute Einsetzung entspricht in umgekehrter Reihenfolge dem Entfernungsvorgang.

## **7.2 Bildschirm "Job-Info"**

Ist das System mit OMR (Optical Mark Recognition) ausgerüstet, zeigt der Bildschirm an, an welchem Magazin OMR aktiviert ist. Die

OMR-Funktion wird durch ein ES Symbol angegeben.

weist darauf hin, daß die jeweilige Zuführstation als selektive Zuführstation ausgewählt ist. Weist darauf hin, daß die jeweilige Zuführstation als selektive Zuführstation ausgewählt ist, aber nicht aktiviert ist.

*Eine selektive Zuführstation wird aktiviert, sobald die Formularanzahl auf 1 oder höher gesetzt und im Menü¸ "FormularEingaben" die Blattlänge eingestellt ist.*

## **7.3 OME-Eingaben**

Über das Menü "Job-Eingaben" kann das Menü "OME-Eingaben" ausgewählt werden. Die folgenden Möglichkeiten stehen zur Verfügung (siehe Abbildung unten):

- Wechseln zum Bildschirm "Eingaben der OME-Position".
- Zuführstation, von der gelesen werden soll, wählen (je nach Codetyp kann eine Zuführstation als lesende Zuführstation ausgewählt werden).
- wenn Rückwärts-Lesen verwendet wird.
- erforderlichen Lesecode wählen.
- Eingaben mit "OK" bestätigen und zum Menü¸ "Job-Eingaben" zurückkehren.

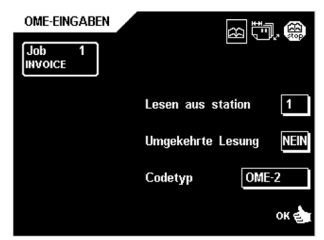

*Werden die Eingaben bei eingeschaltetem OME mit "OK" bestätigt, wird die Dickenerkennung der Kuvertiermaschine automatisch abgeschaltet. Erforderlichenfalls kann die Doppelblattkontrolle (DFC) im Menü¸ "DFC-Eingaben" (DFC Settings) wieder eingeschaltet werden. Außerdem ist die Tagespostverarbeitung der oberen Zuführstation ausgeschaltet und die Formularanzahl der oberen Zuführstation auf 1 gesetzt.*

*Die höchste Verarbeitungsgeschwindigkeit läßt sich erreichen, wenn die Zuführstation 1 als "lesende Zuführstation" ausgewählt worden ist.*

## **7.4 OME-Position**

Der Bildschirm "Einstellungen der OME-Position" ermöglicht die Einstellung der Position der ersten optischen Markierung, die von der Oberseite der Seite gemessen wurde. Auch eine Auswahl der maximalen Anzahl an Blättern kann getroffen werden.

Ist die OME-Position ausgewählt, stehen die folgenden Möglichkeiten zur Verfügung (siehe Abbildung unten):

- Wechseln zum Einstellbildschirm "Stopp bei Lesefehler".
- Position der ersten optischen Markierung, gemessen vom oberen Blattrand, wählen.
- maximale Formularanzahl im jeweiligen Satz wählen.
- Eingaben mit "OK" bestätigen und dadurch zum Menü¸ "Job-Eingaben" zurückkehren.

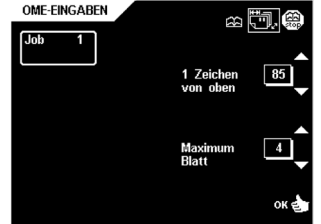

*Die maximale Anzahl Blätter in einem Satz beträgt 25. Wenn die Dokumente gefaltet werden müssen, beträgt die maximale Anzahl der Blätter in einem Satz 8; das hängt mit der Faltkapazität zusammen.*

*Wenn ein Satz die maximale Anzahl der Blätter überschreitet, lenkt das System diesen Satz oder einen Teil eines Satzes sofort um und Fehlercode 3:110 wird generiert. Fehler rückstellen und Starttaste für die Fortführung betätigen; das System wiederholt den Prozess, bis eine Einfüge- oder Umleitungsmarkierung gefunden ist. Die maximale Blattanzahl versteht sich inklusiv selektive Beilagen.*

*Wenn es widersprüchliche Jobparameter gibt, wird eine Nachricht gezeigt.*

#### **7.5 "Stopp bei OME-Lesefehler"**

Ist "Stop bei Lesefehler" ausgewählt, stehen die folgenden Möglichkeiten zur Verfügung (siehe Abbildung unten):

- Wechseln zum Einstellbildschirm "OME wählen ".
- Stopp nach dem Lesefehler bei einer optischem Markierung auf "Ja" oder "Nein" einstellen.
- Eingaben mit "OK" bestätigen und dadurch zum Menü vob-Eingaben" zurückkehren.

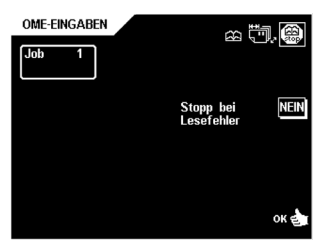

*Wenn "Stopp bei OME-Lesefehler" auf "JA" gesetzt ist, stoppt die Maschine nach einem OME- Lesefehler. Der falsche Satz wird umgeleitet. Nach dem Rücksetzen der Maschine wird der nächste Formularsatz ebenfalls umgeleitet und der Verarbeitungsvorgang beginnt von vorne. Umgeleitete Sätze sind vom Bediener zu kontrollieren.*

*Wenn "Stopp bei OME-Lesefehler" auf "NEIN" gesetzt ist, stoppt die Maschine nach einem OME-Lesefehler nicht. Der fehlerhafte Satz wird umgeleitet. Der nächste Formularsatz wird ebenfalls umgeleitet und der Verarbeitungsvorgang beginnt von vorne. Die Maschine stoppt, nachdem 5 OME-Lesefehler hintereinander erkannt worden sind.*

#### **7.6 Magazinwechsel der lesenden Zuführvorrichtungen**

Wenn zwei Zuführungen angeschlossen und als Lesezuführungen benutzt werden, muss eine Sequenzkontrolle vorgenommen werden, um eine entsprechende Sicherheit zu bekommen. Wenn das geschehen ist, muss darauf geachtet werden, dass die Zuführungen in der richtigen Reihenfolge (auf)gefüllt werden (Zuführung 1 zuerst), damit Sequenzfehler vermieden werden.

Weiterhin muss kontrolliert werden, dass in jede Lesezuführung komplette Sätze eingelegt werden. Wenn unbeabsichtigt ein Satz zwischen den beiden Zuführungen aufgeteilt wird, zeigt das System Fehler (4: -9:) 15 an, das bedeutet, dass der Satz unvollständig ist.

#### **7.7 Entfernte/wiedergewählte Verknüpfungen**

Beim Einrichten eines "Lese-"Jobs oder wenn auf Lesen geschaltet wird, prüft das System die Konfiguration auf Verknüpfungen, die in dem gewählten Lesecode nicht möglich sind. In diesem Fall werden alle Verknüpfungen in diesem Job entfernt. Erforderliche Verknüpfungen müssen neu gewählt werden. **Es wird empfohlen, das Dokumenten-Einstellmenü zu prüfen, wenn die erforderlichen Verknüpfungen noch vorhanden sind.**

## **7.8 Zuführung der Formulare**

Die Formulare mit OME-Codes müssen wie unten dargestellt zugeführt werden:

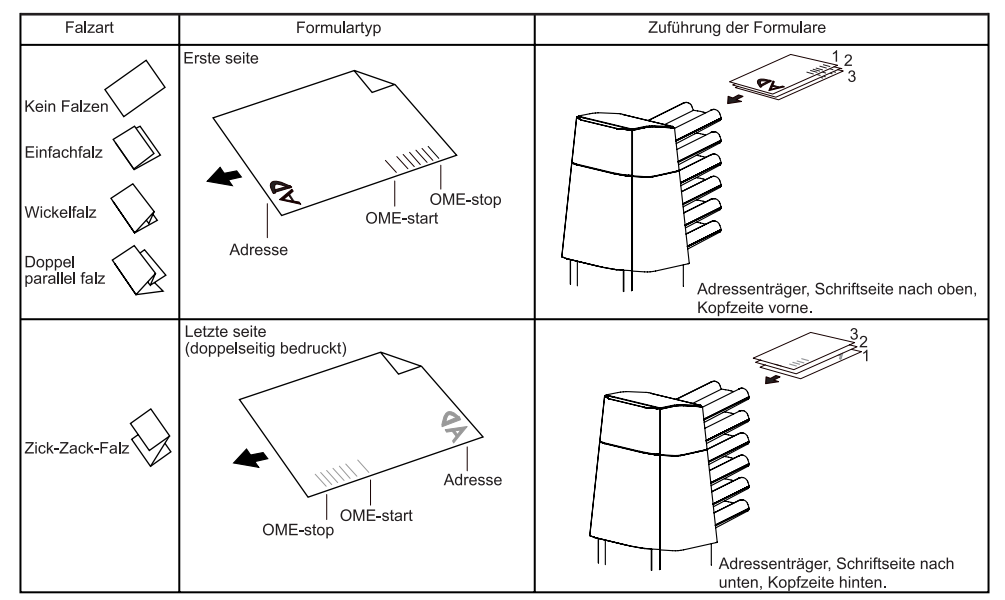

## **7.9 OME-code**

#### **Funktion**

Zur vollautomatischen Bearbeitung von Computer gedruckten Formularen werden Codemarkierungen auf jedes Formular gedruckt.

Bei den ersten vier Falzarten (siehe Abschnitt "Einzugsformulare") steht auf dem ersten Blatt eines Satzes immer die Adresse. Bei einem Zick-Zack-Falz muss die Adresse auf die letzte Seite des Sets gedruckt werden. Ein vollständiger Code wird auf jedes Blatt des Satzes gedruckt.

Der Code auf dem letzten Blatt des Satzes enthält die Kuvertieranweisungen. Auf den anderen Blattseiten stehen die akkumulierten Anweisungen. Wenn eine Paritätsüberprüfung verwendet wird, werden diese auf jeder Blattseite überprüft. Wenn der Satz nur aus einer Seite besteht, so ist dies die "letzte" Seite. Der Code muss auf jeder Seite an der gleichen Stelle erscheinen, unabhängig von der derzeitigen Codelänge.

## **Druckqualität**

Kriterien:

• Markierungen sollten in schwarz gedruckt sein.

Markierungen auf den gleichen Blattseiten müssen die gleiche Druckerstärke haben.

- für Matrix-Drucker werden gedruckte Zeichen von annähernder Briefqualität bevorzugt, um ein Höchstmaß an Schwärze zu erzielen (Doppelanschlag),
- achten Sie auf Hintergründe. Es können Farbveränderungen in der Form, im Hintergrund-Design sein, ein Logo oder eine Kopie auf der Rückseite des Blattes, die durchschlagen und vom Lesekopf gelesen werden.
- das Farbband oder die Tonerqualität sind zu überprüfen,
- der Druck muss auf der gleichen Stelle auf jeder Blattseite erfolgen.

## **Mindestcode/Grundbefehle**

Der Minimum Code ist eine Markierung in einer Zeile (Einschub). Es ist aus Gründen der Zuverlässigkeit jedoch zu empfehlen, mindestens 2 Markierungen zu verwenden (see figure below). Die erste Zeile ist die Markierung, mit der begonnen wird. Eine Markierung in der zweiten Zeile bedeutet Einschub, keine gedruckte Markierung heißt akkumulieren (dies kann auf Wunsch umgekehrt werden).

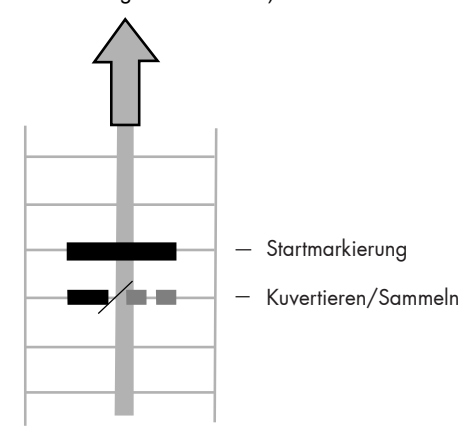

*Auf Wunsch kann der Kundendienst das Lesen der Grundbefehle in manchen Fällen umkehren, d.h. für den Kuvertierbefehl muß keine und für den Stapelbefehl muß eine Markierung gedruckt werden.*

#### **Markierungsposition**

Der Code muß in einem Abstand von mindestens 15 mm vom oberen und 20 mm vom unteren Papierrand angebracht werden. Standardmäßig wird im OME-Eingaben Menü die erste Markierung auf 100 mm eingestellt. Links und rechts müssen jeweils 7 mm Abstand eingehalten werden. Der Code muß auf allen Seiten an derselben Stelle angebracht sein und dieselbe Anzahl an Markierungen aufweisen.

*Hinweis: für jede Zusatzmarkierung ist eine weitere Zeile erforderlich.*

## **Länge**

Über der ersten Markierung und unter der letzten Markierung ist ein Freiraum von 8,5 mm (0,33 Inch) einzuhalten, in dem nicht gedruckt wird (see figure below). Das bedeutet, dass der Codebereich aus mindestens 6 Zeilen besteht, 2 Zeilen zum Drucken der (Grundmarkierung) und 4 Zeilen Freiraum. Der Zeilenabstand kann zwischen 2,54 (0,1 Inch und 6,35 mm (0,4 Inch) liegen.

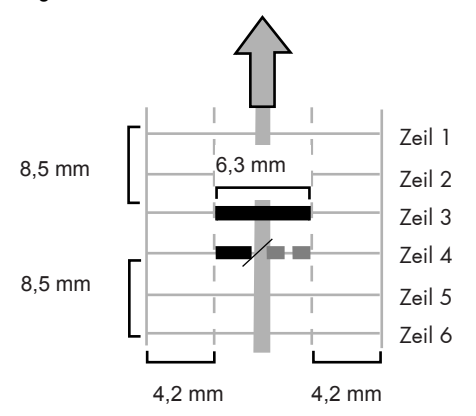

#### **Codebreite, Zeichenanzahl und schriftgrad**

Die Mindestbreite des Codes beträgt 7 Zeichen. Von links nach rechts: 2 Zeichen Freiraum (4,2 mm; 0,16 Inch), dann die Spurmarkierung (3 Zeichen oder 6,3 mm; 1/4 Inch) und schließlich 2 Zeichen Freiraum. Der Schriftgrad kann 10 oder 12 pt betragen.

Die Spurmarkierung kann mittels Unterstrich ) angebracht werden...

## **Zusatzmarkierungen**

Wenn mehr Funktionen der Kuvertieranlage gesteuert werden müssen, sind auch mehr Markierungen als der Mindestcode erforderlich. Die folgenden zusätzlichen Funktionen sind über die Softwareoptionen möglich (siehe Abbildung unten):

- 1 Markierung: Umleiten (Umleiten & Fortfahren).
- 1 Markierung: Stoppen (Umleiten & Stoppen).
- 1 Markierung: selektive Zufuhr von Station 1.
- 1 Markierung: selektive Zufuhr von Station 2.
- 1 Markierung: selektive Zufuhr von Station 3.
- 1 Markierung: selektive Zufuhr von Station 4.
- 1 Markierung: selektive Zufuhr von Station 5.
- 1 Markierung: selektive Zufuhr von Station 6.
- Ausgangskontrollmarkierung.
- "Auf Deck vorhanden"- und "Fortfahren"- Markierung.
- "Auf Deck vorhanden"- und "Stop"- Markierung.
- Versiegelungskontrollmarkierung.
- 1, 2 oder 3 Markierungen: jeweils Folgeprüfung 4, 2 und 1.
- 1 Markierung: Markierung zur Paritätsprüfung (gerade).
- 1 Markierung: Sicherheitsmarkierung.

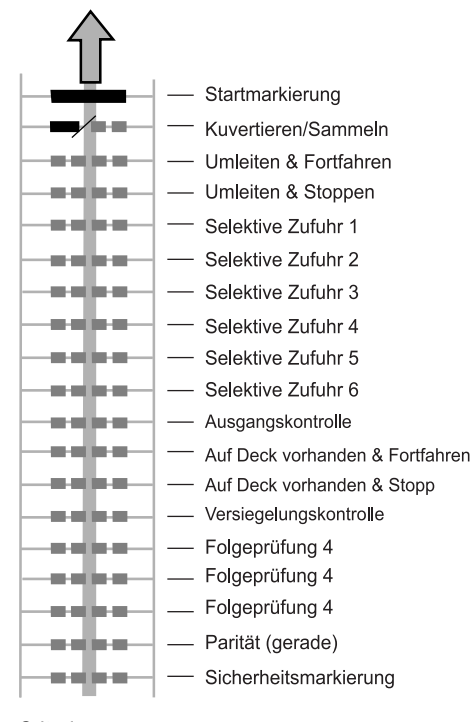

#### Criteria:

- die gewählten Markierungen in der oben genannten Reihenfolge verwendet werden.
- die folgende Funktion jeweils um eine Zeile nach oben rutscht, wenn eine Funktion unterbunden wird.
- der gewählte Code wird beim gesamten Material verwendet, das mit der OME-Funktion bearbeitet werden soll.
- die Länge des Codes mit seiner Markierungsdefinition ist eine Service-Einstellung.

#### **Umleiten & Fortfahren**

Ist diese Markierung angebracht, werden Sondersätze sortiert und umgeleitet, ohne daß der Verarbeitungsvorgang danach stoppt. Umleiten und Fortfahren wird nur zusammen mit Ansammeln ausgefürht.

#### **Umleiten & Stoppen**

Ist diese Markierung angebracht, werden ebenfalls Sondersätze sortiert und umgeleitet, aber der Verarbeitungsvorgang stoppt danach. Umleiten und Stoppen wird nur zusammen mit Ansammeln ausgefürht.

## **Markierung für selektive Zufuhr**

Wenn eine oder mehrere Markierungen für selektive Zufuhr angebracht sind, weiß die Maschine, aus welcher Station ein Umschlag zuzuführen ist.

#### **Ausgangskontrolle**

Wenn die Markierung "Ausgangskontrolle" gedruckt wird, werden die Sätze sortiert und des Gerät vom Seitenausgang verlassen. Wenn kein "Ausgangskontrolle" Zeichen angegeben ist, werden die Papierbögen zum Stapler geleitet.

#### **Auf Deck vorhanden & Fortfahren**

Wenn die Markierung "Auf Deck vorhanden & Fortfahren" gedruckt wird, werden die Sätze sortiert und über die Lok ausgegeben. Die Bearbeitung wird nicht angehalten.

*Die Briefumschläge werden nicht befeuchtet.*

## **Auf Deck vorhanden & Stop**

Wenn die Markierung "Auf Deck vorhanden & Stop" gedruckt wird, werden bestimmte Sätze sortiert und über die Lok ausgegeben. In diesem Fall jedoch wird das System anhalten.

*Die Briefumschläge werden nicht befeuchtet.*

## **Versiegelungskontrolle**

Wenn die Markierung "Versiegelungskontrolle" gedruckt wird, werden Sätze nicht versiegelt. Wenn die Markierung "Versiegelungskontrolle" nicht gedruckt wird, werden Sätze versiegelt.

#### **Folgeprüfung**

Blätter eines Stapels können in eine falsche Reihenfolge geraten oder verlorengehen. Die maschine kann solche Fehler erkennen, wenn die einzelnen Blätter eine Numerierung aufweisen, die zum Lesecode gehört. Wenn das System gestartet ist, ist die Sequenz des ersten Blattes der Bezug.

Hierbei gibt es folgende Möglichkeiten:

- Die Seiten sind mit 1-2-1-2-1 usw. numeriert, Einezusätzliche Folgemarkierung ist erforderlich.
- Die Seiten sind mit 1-2-3-4-1-2-3-4-1-2 usw. numeriert. Dies erfordert zwei zusätzliche Folgemarkierungen; siehe Abbildung unten.
- Die Seiten sind mit 1-2-3-4-5-6-7-8-1-2-3 usw. numeriert. Dies erfordert drei zusätzliche Folgemarkierungen.

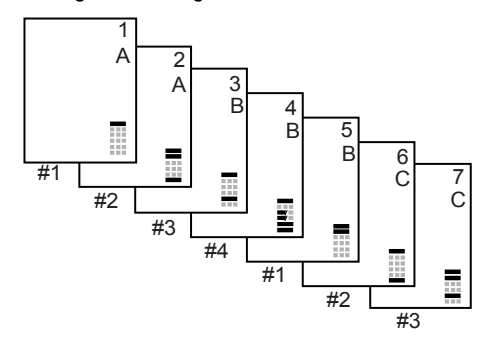

#### **Mit 1-2-1-2-1 usw. numerierte Seiten, eine verwendete Folgemarkierung (erste Folgeprüfungsposition)**

Blatt 1: keine Markierung angebracht, Folgeprüfung 1

Blatt 2: Markierung angebracht, Folgeprüfung 1

Blatt 3: keine Markierung angebracht, Folgeprüfung 1 usw.

#### **Mit 1-2-3-4-1-2-3-4-1-2 usw. numerierte Seiten, zwei verwendete Folgemarkierung (erste und zweite Folgeprüfungsposition)**

- Blatt 1: keine Markierung angebracht, Folgeprüfung 2 keine Markierung angebracht, Folgeprüfung 1 Blatt 2: keine Markierung angebracht, Folgeprüfung 2 Markierung angebracht, Folgeprüfung 1
- Blatt 3: Markierung angebracht, Folgeprüfung 2 keine Markierung angebracht, Folgeprüfung 1
- Blatt 4: Markierung angebracht, Folgeprüfung 2 Markierung angebracht, Folgeprüfung 1

usw.

#### **Mit 1-2-3-4-5-6-7-8-1-2-3 usw. numerierteSeiten, drei verwendete Folgemarkierung (erste, zweite und dritte Folgeprüfungsposition)**

- Blatt 1: keine Markierung angebracht, Folgeprüfung 4 keine Markierung angebracht, Folgeprüfung 2 keine Markierung angebracht, Folgeprüfung 1 Blatt 2: keine Markierung angebracht, Folgeprüfung 4 keine Markierung angebracht, Folgeprüfung 2 Markierung angebracht, Folgeprüfung 1 Blatt 3: keine Markierung angebracht, Folgeprüfung 4 Markierung angebracht, Folgeprüfung 2 keine Markierung angebracht, Folgeprüfung 1 Blatt 4: keine Markierung angebracht, Folgeprüfung 4 Markierung angebracht, Folgeprüfung 2 Markierung angebracht, Folgeprüfung 1 Blatt 5: Markierung angebracht, Folgeprüfung 4 keine Markierung angebracht, Folgeprüfung 2 keine Markierung angebracht, Folgeprüfung 1 Blatt 6: Markierung angebracht, Folgeprüfung 4 keine Markierung angebracht, Folgeprüfung 2 Markierung angebracht, Folgeprüfung 1 Blatt 7: Markierung angebracht, Folgeprüfung 4 Markierung angebracht, Folgeprüfung 2 keine Markierung angebracht, Folgeprüfung 1 Blatt 8: Markierung angebracht, Folgeprüfung 4
- Markierung angebracht, Folgeprüfung 2 Markierung angebracht, Folgeprüfung 1 usw.

#### **Markierungsparität**

 $\Box$  $\Box$ 

Der Lesecode kann überprüft werden, indem eine Paritätsmarkierung hinzugefügt wird. Wenn ein OMR-2-Code verwendet wird, muss die Summe der Markierungen gleich sein.

ō

## **Sicherheitsmarkierung**

Diese Markierung ist als zusätzliche Sicherheit gedacht, falls das Papier schief eingezogen wird (siehe Abbildung unten). Ist dies der Fall, wird ein Fehlercode ausgegeben, wenn die Sicherheitsmarkierung nicht erkannt worden ist (bei schief eingezogenem Papier erfaßt der Lesekopf den Lesecode eventuell unvollständig). Die Sicherheitsmarkierung zeigt das Ende des Lesecodes an. Diese Markierung muß bei aktiviertem Lesecode immer angebracht sein.

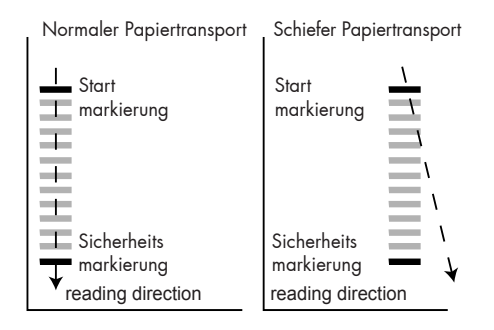

## **Programmieren des Codes**

Die Informationen auf dem letzten Blatt eines Satzes werden zu dessen Weiterverarbeitung verwendet. Hierbei können folgende Druckanweisungen eingestellt werden.

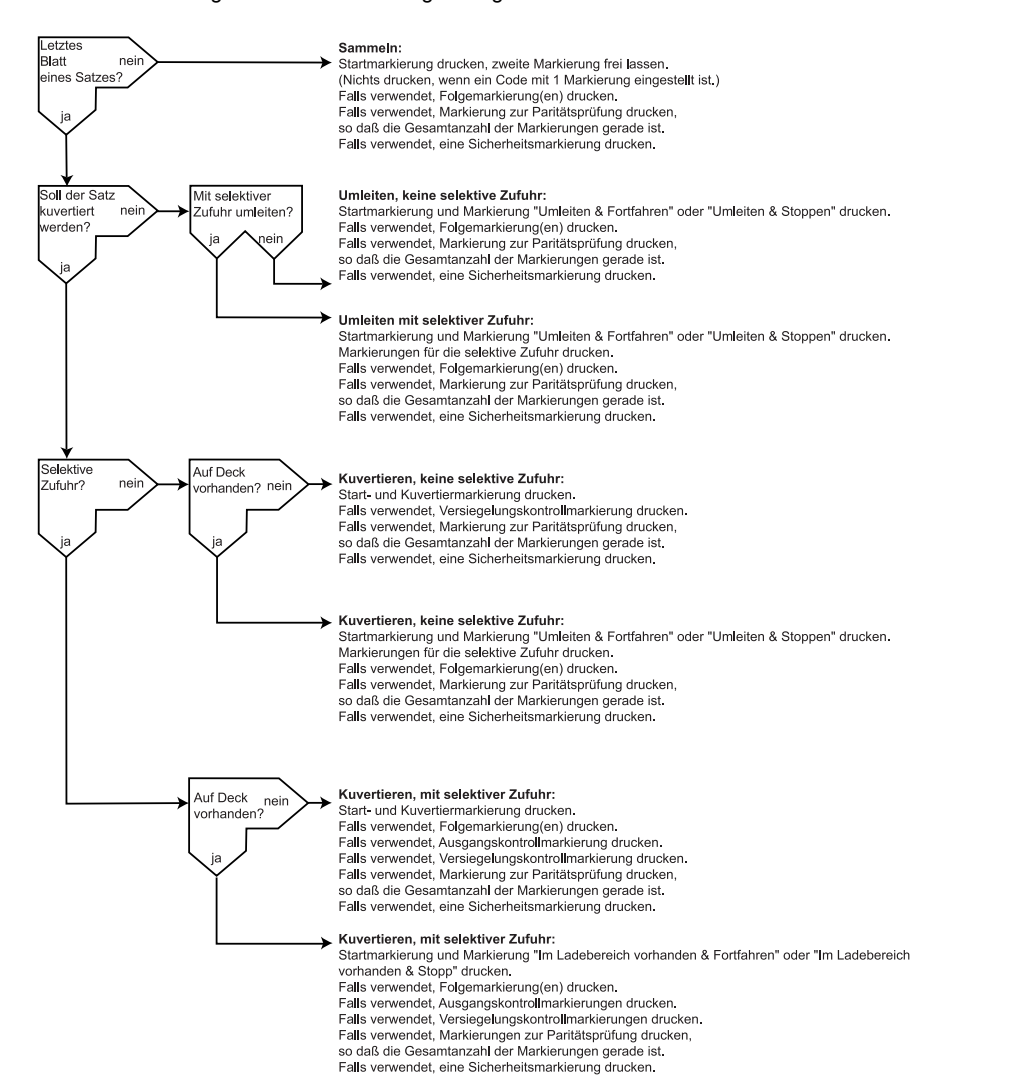

## **Rückwärts-Lesen (optional)**

Rückwärts-Lesen ist wahlweise verfügbar. Rückwärts-Lesen bedeutet, dass sich die Einfügemarke auf der ersten Seite des Satzes befindet. Das System erfasst das Ende eines Satzes, durch Erfassen der ersten Seite des nächsten Satzes. Wegen des Zuführungs- und Zusammentragungsprinzips hat Rückwärts-Lesen folgende Einschränkungen:

• die letzte Markierung des Codes sollte maximal 85 mm von der Oberkante gedruckt sein;

Umschläge und ausgewählte Umschläge können nicht bearbeitet werden.

• Wenn das Magazin leer ist, befindet sich der letzte Satz immer noch im Zusammenträger, weil der Anfang des nächsten Satzes nicht erfasst werden konnte. In diesem Fall enthält die magazinleermitteilung eine Übergeh-Funktion.

## **Beispiele für OME-Code**

Die Abbildung unten enthält die Legende für das nachfolgende Beispiel. Dabei ist Zuführstation 1 die Lese-Zuführvorrichtung und die Zuführstationen 2, 3 und 4 sind selektive Zuführvorrichtungen.

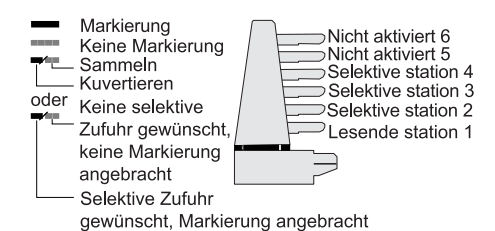

Es ist ein Satz von 8 Blättern mit drei selektiven Zufuhren (Station 2, 3 und 4) und drei Folgeprüfungsmarkierungen abgebildet. Die erste Position wird für die Startmarkierung verwendet, die auf allen Blättern gedruckt werden muß. Die zweite Markierungsposition wird für den Kuvertier-/Sammelbefehl verwendet. Die Markierung ist auf das letzte Blatt des Satzes gedruckt (Kuvertieren erforderlich). Position 3, 4 und 5 sind für die selektive Zufuhr von Station 2, 3 und 4 reserviert. Soll eine selektive Zufuhr aus Station 2 erfolgen, muß eine Markierung auf Position 3, von Station 3 auf Position 4 und von Station 4 auf Position 5 gedruckt werden. Die Positionen 6, 7 und 8 werden für die Folgeprüfungsmarkierungen verwendet.

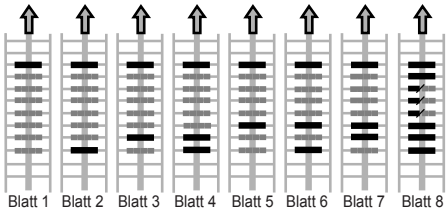

#### **8. ERWEITERTER FALZEN**

#### **8.1 Allgemeines**

Wenn das System mit dem als Sonderausstattung lieferbaren dritten Falztisch und dem Umkehrgerät ausgestattet ist, sind Anwendungen mit Adressen am Unterrand und kurzen Falzungen möglich.

Wenn Anwendungen für Adressierung am Unterrand verwendet werden, sind die möglichen Falzeinstellungen "kein Falz", "Einfachfalz" und "Zick-Zack-Falz". Wenn die Einstellung "kein Falz" bei der Einstellung Adressierung am Unterrand verwendet wird, wird das Falzen und Einlegen genauso durchgeführt, wie wenn Adressierung oben gewählt ist.

#### **8.2 Falzeinstellungsmenü**

Wenn das Falzeinstellungsmenü gewählt ist, muss die Auswahl zwischen "oben" und "unten" getroffen werden.

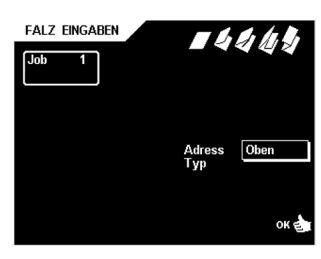

## **8.3 Adressierung oben**

Wenn die "oben" Adressierung gewählt wird, können kürzere Adressenfalzungen eingestellt werden (außer bei Zick-Zack-Falzung). Die Mindestfalzlänge der Adressen ist 25 mm. Wenn die Adressenfalzung kürzer als 75 mm ist, ist die Anzahl der gefalzeten Dokumente beschränkt auf 6 (bei doppelter Parallelfalzung ist sie auf 3 beschränkt).

When the address fold is longer than the rest fold, the maximum number of pages per set can be 5 pages (80 gr/m2) (depending on test). The maximum set height in the second fold table when the turning function is used is 130 mm (5.1 inch).

Siehe Abschnitt "Job-Eingaben", "Falzeinstellungsmenü" für die verfügbaren Standard-Falzeinstellungen.

## **8.4 Adressierung unten**

Wenn die Falzeinstellungen für "Unterrand"- Adressierungen ausgewählt ist, stehen die folgenden Auswahlmöglichkeiten für die "Unterrand"-Adressierung zur Verfügung (siehe Abbildung unten):

- keine Falzung  $($
- Einfachfalzung ( ).
- Zick-Zack-Falzung ( ).

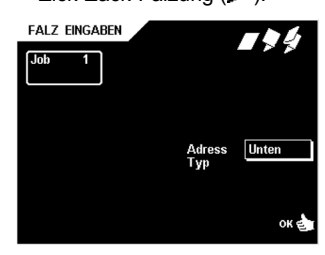

## **Keine Falzung**

Ist "Keine Falzung" ausgewählt, stehen die folgenden Auswahlmöglichkeiten zur Verfügung (siehe Abbildung unten):

- gehe zu Menü "Einfachfalz unten".
- die Einstellungen werden durch Betätigung der Taste "OK" bestätigt, die Anzeige kehrt automatisch zum Menü "Job Einstellungen" zurück.

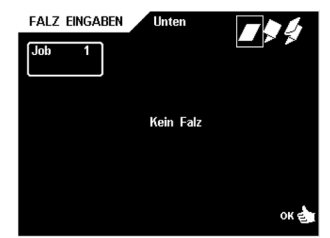

*Die Escape-Taste kann zum Verlassen des Menüs ohne Speicherung irgendwelcher (geänderter) Einstellungen verwendet werden. "Keine Falz" kann nicht benutzt werden, wenn das Dokument länger als die Umschlaghöhe minus 6 mm (0,24 Zoll) ist.*

#### **Einfachfalzung unten**

Ist "Einfachfalzung unten" ausgewählt, stehen die folgenden Auswahlmöglichkeiten zur Verfügung (siehe Abbildung unten):

- gehe zu Menü "Zick-Zack-Falz unten".
- Vergrößerung der Falzposition nach rechts.
- Verringerung der Falzposition nach links.
- die Einstellungen werden durch Betätigung der Taste "OK" bestätigt, die Anzeige kehrt automatisch zum Menü "Job Einstellungen" zurück.

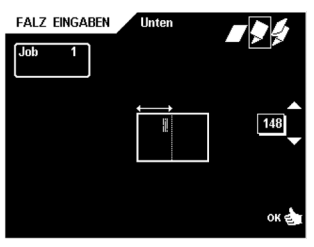

"Einfachfalz unten" kann nicht benutzt werden, wenn:

- das gefalzte Dokument länger als die Umschlaghöhe minus 6 mm (0,24 Zoll) ist.
- das gefalzte Dokument kürzer als 100 mm (3,9 Zoll) ist.

*Für diese Anwendung wird der erste Falztisch für das Falzen benutzt. Die Wendevorrichtung im zweiten Falztisch wird für das Umkehren des Dokumentes benutzt. Das Dokument wird mit dem offenen Ende nach vorne eingelegt. Die Anzahl der Dokumente im Satz ist auf 5 und weniger als 5 begrenzt, wenn die Adressenlänge kürzer ist, als die restliche Länge des gefalzeten Dokuments. Standardmäßig ist die Adressierfalzung eingestellt auf Umschlaghöhe minus 6 mm (0,24 Zoll).*

#### **Zick-Zack-Falz unten**

Ist "Zick-Zack-Falz unten" ausgewählt, stehen die folgenden Auswahlmöglichkeiten zur Verfügung (siehe Abbildung unten):

- gehe zu "kein Falz" Menü.
- vergrößern der Position der ersten Falzung nach rechts.
- verringern der Position der ersten Falzung nach links.
- vergrößern der Positon der zweiten Falzung nach rechts.
- verringern der Position der zweiten Falzung nach links.
- bestätigung der Einstellungen durch Betätigung der Taste "OK", automatische Rückkehr zum "Job Einstellungen" Menü.

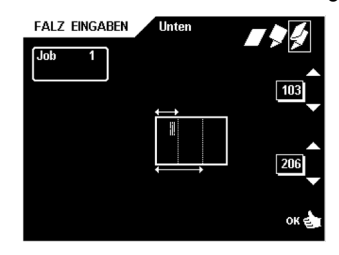

*"Zick-Zack-Falz unten" kann nicht verwendet werden, wenn das Dokument kürzer als 125 mm (4,9 Zoll) ist. Standardmäßig wird die erste Adressierungsfalzung auf Umschlaghöhe minus 6 mm (0,24 Zoll) eingestellt. Die zweite Adressierungsfalzung wird auf das längste verwendete Dokument eingestellt, minus der Umschlaghöhe, minus 6 mm (0,24 Zoll).*

## **8.5 Formularzuführ**

Formulare mit "Adressierung unten" muß zugeführt werden wie gezeigt im Tabelle.

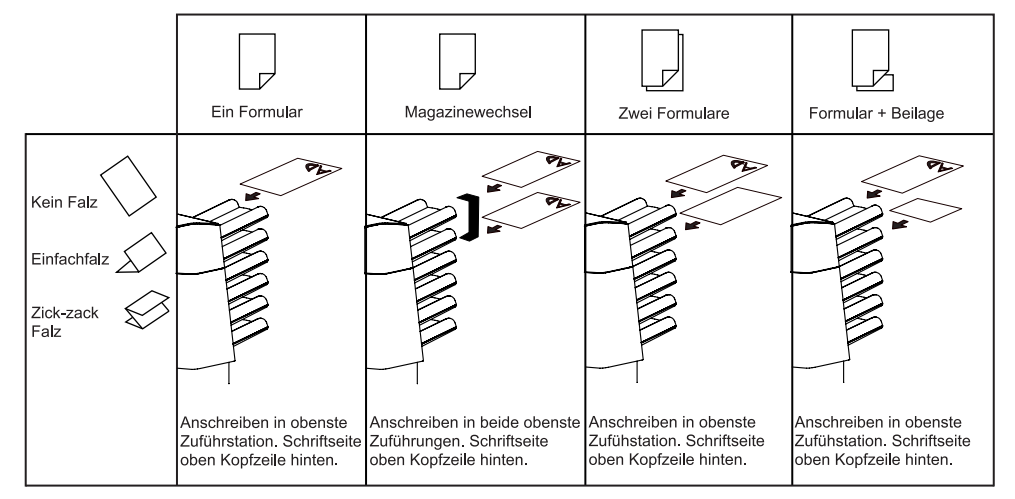

## **9. MAXIFEEDER MF-1**

#### **9.1 Funktion**

Der MaxiFeeder ist für den Einsatz bei Rückumschlägen entwickelt worden, es können aber auch "Standard" Dokumente damit verarbeitet werden.

Der MaxiFeeder gewährleistet eine höhere Kapazität für Dokumente und somit eine größere Produktivität.

#### **9.2 Vorbereitungen**

Der MaxiFeeder sollte an ein system an der Stelle der Zuführstation 1 installiert werden. Er kann wie andere Formularmagazine angebracht werden (siehe Abbildung unten). Arbeitsweise beim Anschließen:

- die Papierzuführrollen mit der Vorderkante des Maxifeeder anheben.
- den Maxifeeder nach vorne schieben, bis er hinter der Rahmenachse einhakt.
- Stecker A an Buchse B anschließen.

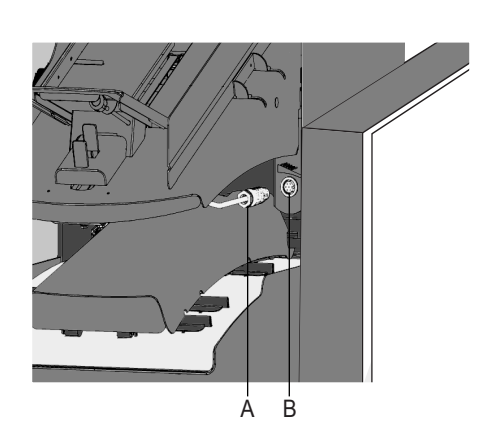

Da der MaxiFeeder automatisch durch das System erfasst wird wenn es eingeschaltet wird, ist es sehr leicht vom "Standard" Dokumentenmagazin zum Maxifeeder und umgekehrt umzuschalten. Es muss auf das Anschließen des MaxiFeeders geachtet werden.

*Anmerkung: Um ein leichteres Festhaken des MaxiFeeders möglich zu machen, wird empfohlen, die Zuführplatte A in die hintere Position zu bringen. Siehe "Separationeinstellung".*

## **DEUTSCH** Ø <u>등</u>  $\overline{\mathsf{d}}$

Für den Einsatz des MaxiFeeders ist es nicht notwendig, die Jobs (um-) zu programmieren. Der MaxiFeeder wird automatisch durch das System erfasst.

### **9.3 Einstellungen**

Wenn der MaxiFeeder an einen automatischen Separationszuführer festgehakt wird, sind keine erforderliche Einrichtvorgänge benötigt.

## **Separationeinstellung**

Wenn der MaxiFeeder an einen manuellen Separationszuführer festgehakt wird kann, vor dem Einstellung der Separation, es sinnvoll sein das Dokumentenmagazin der zweiten Zuführvorrichtung abzunehmen um einen leichteren Zugang zu erreichen.

Die Einstellungen werden folgendermaßen vorgenommen (siehe Abbildung unten):

- Die beiden blauen Handgriffe C und D werden zusammengedrückt und die Zuführplatte A so weit wie möglich nach vorne geschoben.
- Knopf B nach vorne drücken bis er einklickt.
- Ein Dokument/einen Rückumschlag in den Zuführkorb legen und etwa 60 mm in die Maschine schieben. Knopf B gegen den Uhrzeigersinn drehen, wenn die Separation zu eng eingestellt ist.
- Das Dokument/den Rückumschlag zwischen die Rollen schieben.
- Knopf B im Uhrzeigersinn drehen, um den Widerstand zu erhöhen oder gegen den Uhrzeigersinn, um den Widerstand zu verringern.

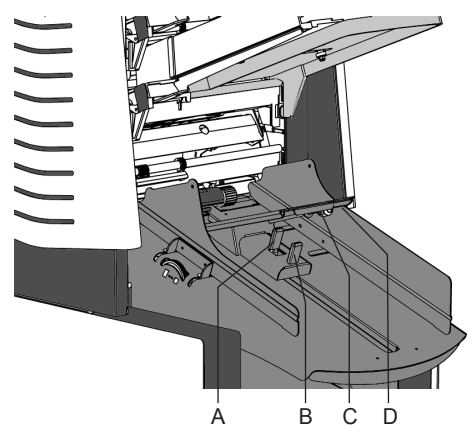

Die Separation ist richtig eingestellt, wenn ein leichter Widerstand am Dokument/Rückumschlag spürbar ist.

Nach Abschluss Knopf B wieder ziehen.

## **Einstellung der Seitenführung**

Die Einstellung der Seitenführung geschieht wie folgt<sup>-</sup>

- Einen Stapel Dokumenten/Rückumschlägen in den Zuführkorb legen. Rückumschläge mit der Klappe nach unten und nach vorne.
- Die Seitenführungen werden durch Drehen der Rändelschraube A eingestellt; genügend Platz berücksichtigen, sodass sie sich frei bewegen können. Zu viel Spiel verursacht Stau.

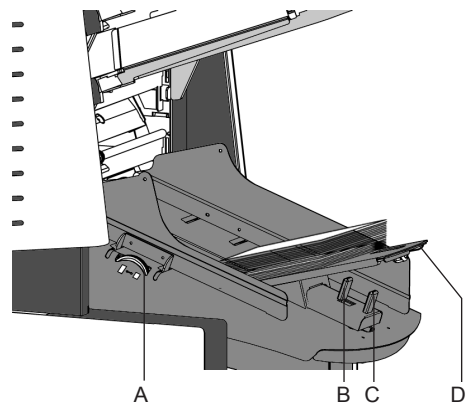

## **Füllen des MaxiFeeder**

Das Füllen des MaxiFeeders geschieht wie folgt:

- Die beiden blauen Handgriffe B und C zusammendrücken.
- Die Zuführplatte D in die hintere Position schieben.
- Die Dokumente fächern und in den Zuführkorb legen. Rückumschläge mit der Klappe nach unten und nach vorne.

Die Zuführplattenvorrichtung wird automatisch angehoben (wenn das System die Verarbeitung beginnt), bis Dokumente/Rückumschläge unter den Papiereinziehern aus Gummi sind.

*Anmerkung: Beim Füllen des MaxiFeeders ist darauf zu achten, dass die Dokumente/ Rückumschläge parallel zur Zuführplatte positioniert werden, damit eine richtige Zuführung garantiert ist.*

*Anmerkung: Die Papierstütze "D" sollte für längere Dokumente durch Verschieben eingestellt werden.*

## **10. FEHLERSUCHE**

#### **10.1 Allgemeines**

Bei der Maschine sind folgende Fehlertypen möglich:

- Fehler beim Papiertransport
- Lesefehler (wenn das System mit dem OME ausgestattet ist).
- Fehler bei der Doppelformularerkennung. • Technische Fehler.
- 

Wenn ein Fehler auftritt, erscheint im Display ein Bildschirm mit Fehlerbeschreibung und vorgeschlagener Abhilfemaßnahme. Wenn ein Fehler beim Papiertransport auftritt,

stehen die folgenden Funktionen zur Verfügung: • Anzeige weiterer Informationen.

• Rücksetzen des Fehlers nach Behebung des Problems (der Fehlerbildschirm verschwindet).

Der schwarze Pfeil oder eine schwarze Zuführvorrichtung gibt den Störungsort an.

Wenn ein Ablese- oder Doppeleinzugsfehler auftritt, wird das Formular im Sortierbereich gestoppt.

#### **Der Bediener muss das/die Formulare aus dem Sortierbereich entfernen und den Satz manuell beenden!**

Wenn ein technischer Fehler auftritt, wird im Display eine Meldung angezeigt. Dieser Fehler kann nicht vom Bedienungspersonal, sondern nur vom Kundendienst behoben werden. *Notieren Sie zuerst den Fehlercode, schalten Sie dann zur Überprüfung des Betriebssystems die Kuvertiermaschine aus und wieder ein. Sollte der Fehler immer noch auftreten, wenden Sie sich bitte an Ihren Kundendienst.* 

#### **10.2 Behebung von Störungen**

Für die Behebung von Störungen können die vier Teile des Systems ((A, B, C und D) geöffnet werden (siehe Abbildung unten).

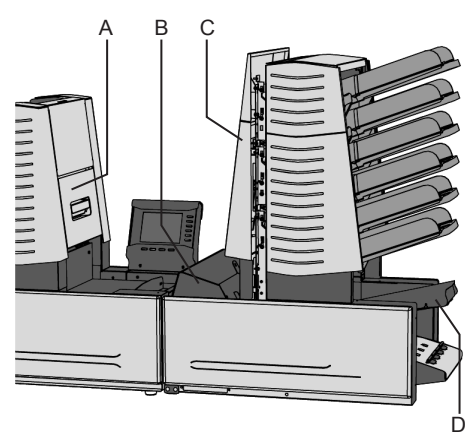

## **Untere Kuvertführung**

Wenn eine Störung in der unteren Kuvertführung auftritt, die Kuverts folgendermaßen entfernen:

- Seitenverkleidung A öffnen (siehe Abbildung unten).
- Die blauen Hebel B zusammendrücken und den Kuvert aus der unteren Kuvertführung heraus nehmen.
- Seitenverkleidung schließen.

## HOSLNE **DEUTSCH** ō

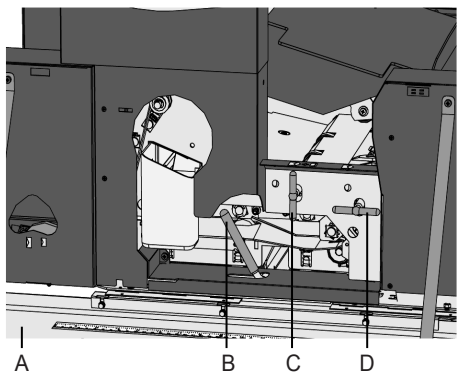

Wenn die Störung behoben ist, den Fehler mit Taste 6 zurück setzen.

Erforderlichenfalls können Kuverts und Formulare mit dem Hebel D (siehe Abbildung unten) auch manuell vorgeschoben werden. Für den manuellen Transport der Kuverts zum Kuvertiertisch oder in die untere Kuvertführung, den Griff C hin und her rütteln.

#### **Eight in One**

Wenn eine Störung beim Eight in One auftritt, die Formulare folgendermaßen entfernen:

- Gegen das untere Ende des Sperrhebels drücken, und die Haube des Eight in One öffnen (siehe "Bedienelemente").
- Formulare herausnehmen.
- Haube des Eight in One schließen.

Wenn die Störung behoben ist, den Fehler mit Taste 6 zurücksetzen.

## **Vario Feed**

Wenn eine Störung beim Vario Feed auftritt, die Formulare folgendermaßen entfernen:

- Handgriff nach oben ziehen, und die Verkleidung des Vertikalvorschubs öffnen (siehe "Bedienelemente").
- Formulare herausnehmen.

• Verkleidung des Vertikalvorschubs schließen. Wenn die Störung behoben ist, den Fehler mit Taste 6 zurücksetzen.

## **Sortierbereich**

Wenn eine Störung im Sortierbereich auftritt, die Formulare folgendermaßen entfernen:

- Sortierer nach oben halten (siehe "Bedienelemente").
- Formulare herausnehmen.
- Sortierer senken.

Wenn die Störung behoben ist, den Fehler mit Taste 6 zurücksetzen.

#### **10.3 Störungsbehebung durch den Bediener**

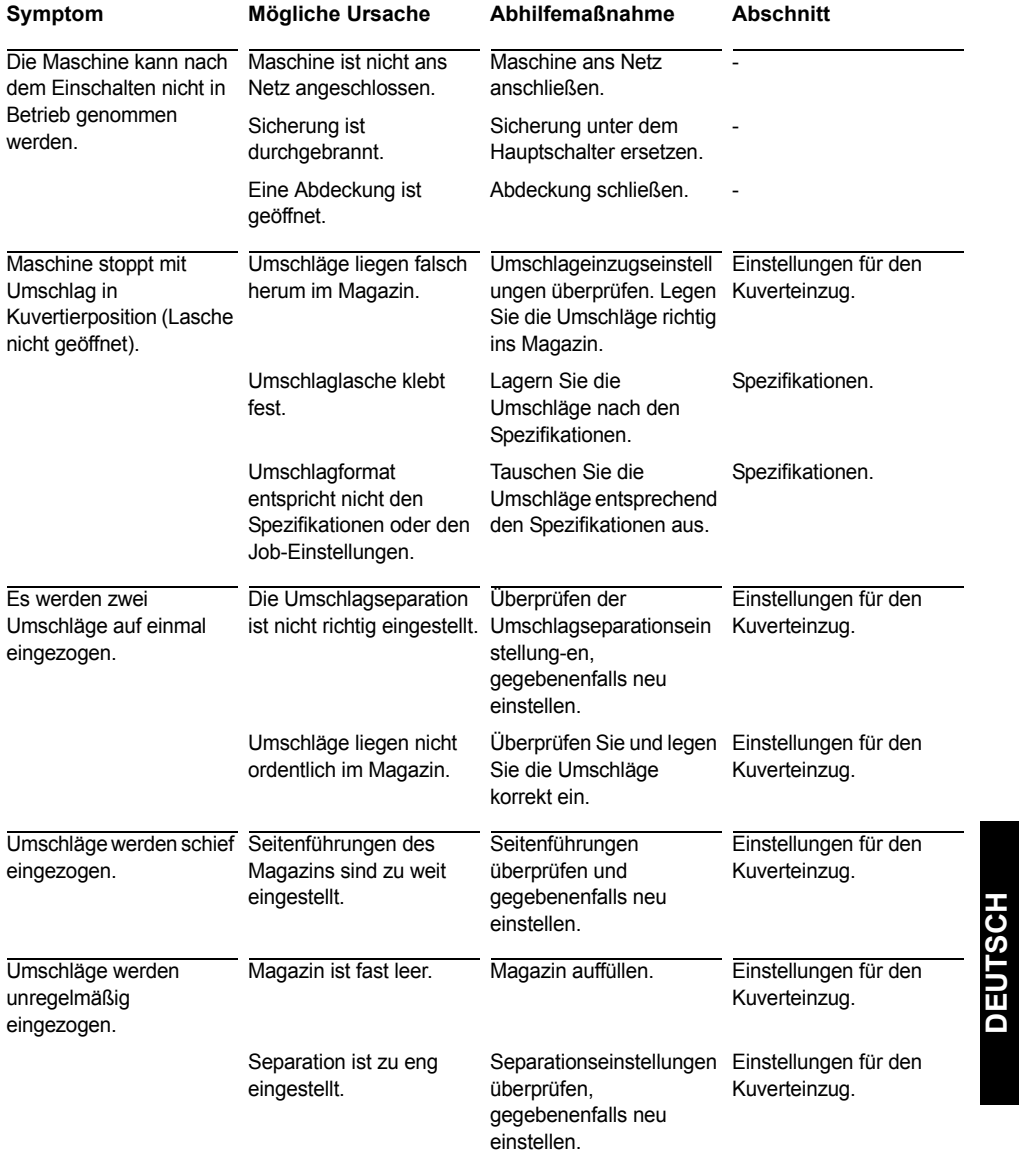

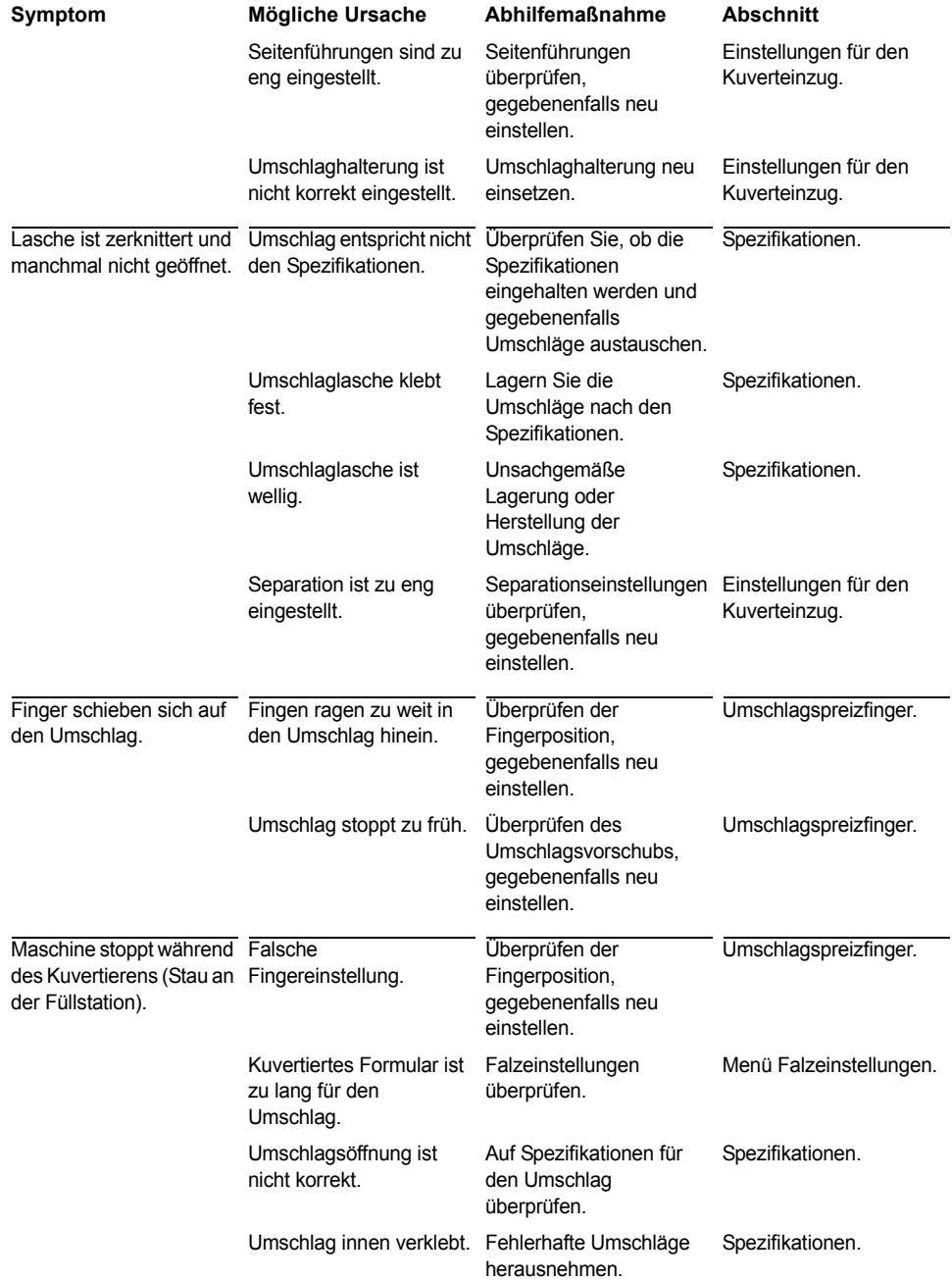

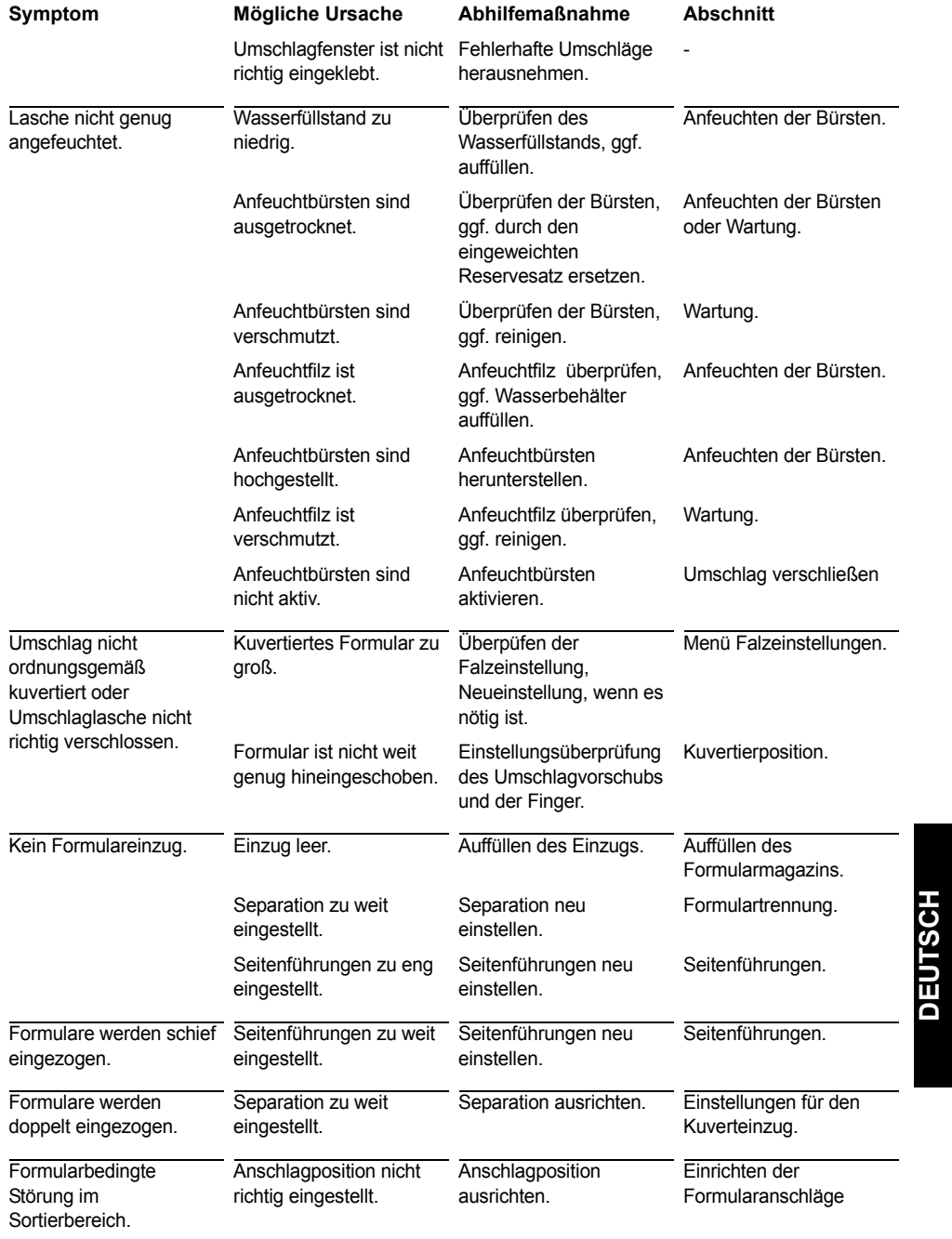

## **10.4 Fehlercodes**

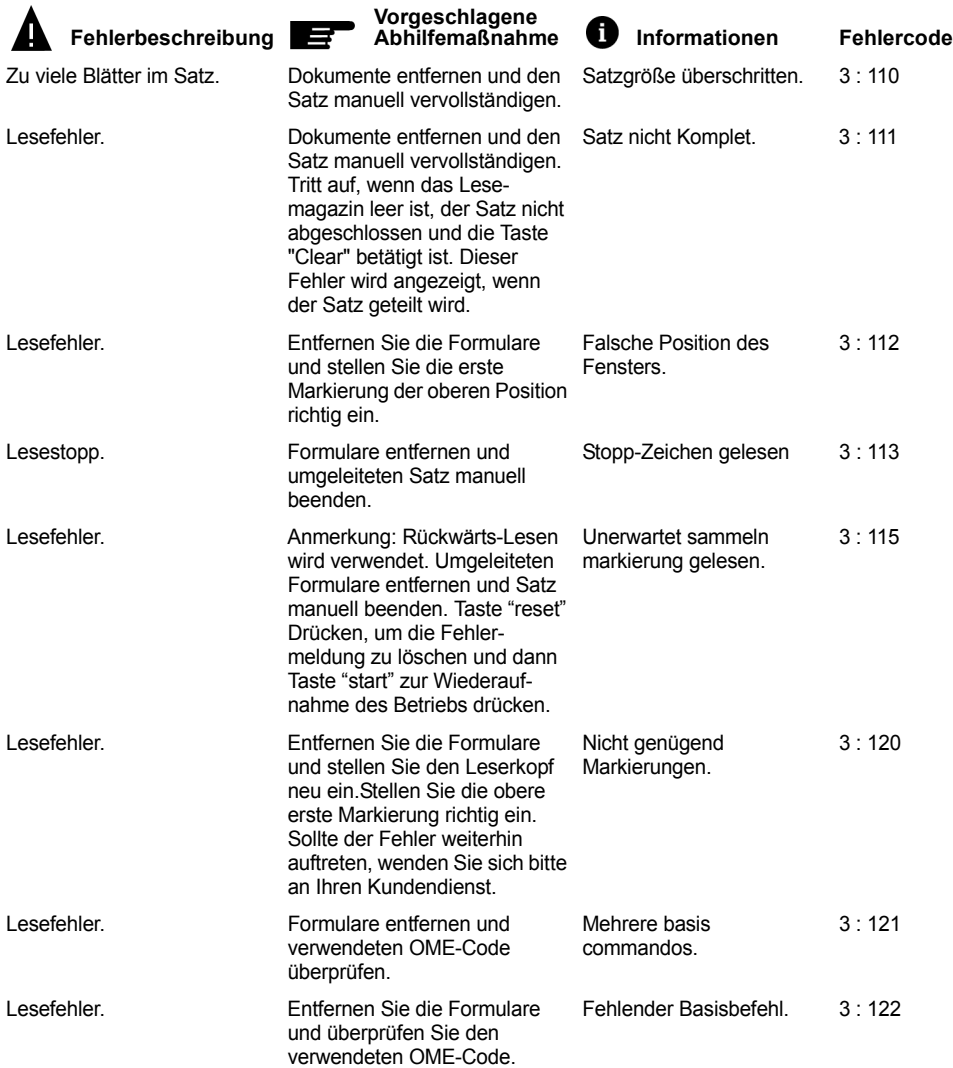

*Bei Fehlercodes mit der Meldung " Technischer Fehler" wenden Sie sich bitte an Ihren Kundendienst. Notieren Sie zuerst den Fehlercode und schalten Sie die Maschine einmal aus- und wieder ein. Sollte der Fehler weiterhin auftreten, wenden Sie sich bitte an Ihren Kundendienst.*

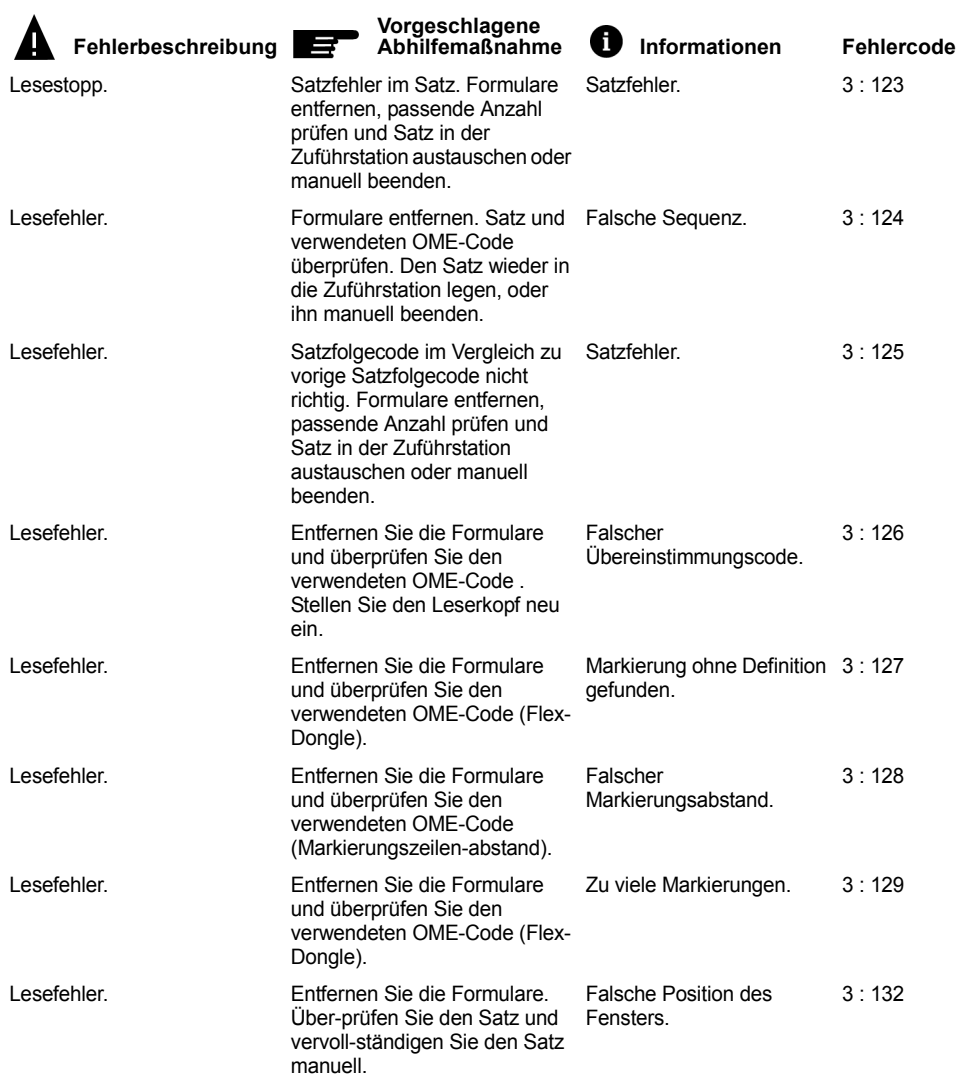

*Bei Fehlercodes mit der Meldung " Technischer Fehler" wenden Sie sich bitte an Ihren Kundendienst. Notieren Sie zuerst den Fehlercode und schalten Sie die Maschine einmal aus- und wieder ein. Sollte der Fehler weiterhin auftreten, wenden Sie sich bitte an Ihren Kundendienst.*

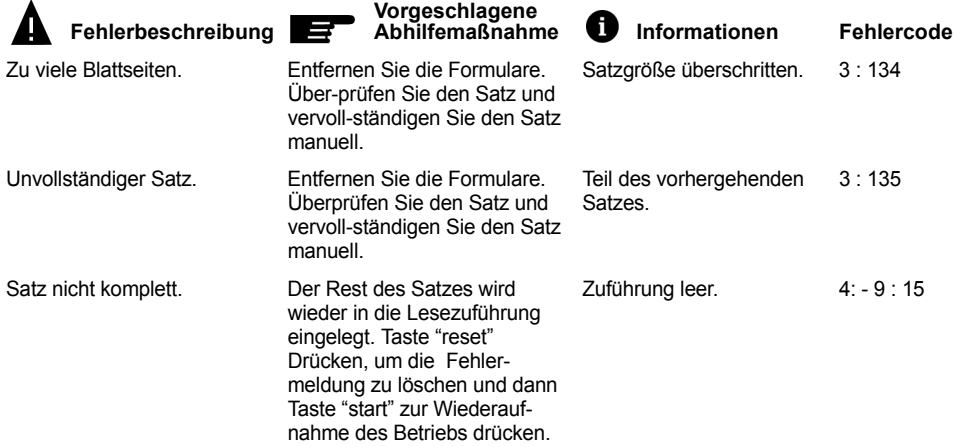

*Bei Fehlercodes mit der Meldung " Technischer Fehler" wenden Sie sich bitte an Ihren Kundendienst. Notieren Sie zuerst den Fehlercode und schalten Sie die Maschine einmal aus- und wieder ein. Sollte der Fehler weiterhin auftreten, wenden Sie sich bitte an Ihren Kundendienst.*

## **11. WARTUNG**

#### **11.1 Wartung**

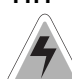

Vor Wartungsarbeiten Netzstecker ziehen.

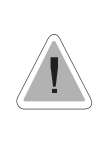

Vom Benutzer dürfen nur die in der vorliegenden Bedienungsanleitung genannten Wartungsmaßnahmen vorgenommen werden. Alle weitergehenden maßnahmen sind qualifiziertem Wartungspersonal zu überlassen. Wenden Sie sich hierfür bitte an die zuständige Vertretung.

## **11.2 Allgemeine Maschinenreinigung**

Der ordnungsgemäße Maschinenzustand ist zu gewährleisten, indem regelmäßig Staub, Papierreste usw. entfernt werden. An der Kuvertschließstation und den Gummirollen anhaftenden Leim mit einem in warmem Wasser leicht angefeuchteten Tuch abwischen.

#### **11.3 Reinigung der Bürsten**

Die Bürsten reinigen, wenn sie verschmutzt oder mit Leim verklebt sind. Ein zusätzlicher Bürstensatz wird mitgeliefert. Es empfiehlt sich, einen Bürstensatz einzuweichen und den zweiten zu verwenden, damit immer ein sauberer Satz zur Verfügung steht. Zum Austausch der Bürsten müssen Klarsichtabdeckung und Lok angehoben werden (siehe "Bedienelemente"). Die Lok senkrecht stellen. Die Bürsten lassen sich einzeln herausnehmen, indem sie gerade vom Bürstenhalter abgezogen werden. Beim Wiedereinsetzen darauf achten, daß die Bürstenfixierstifte in den entsprechenden Löchern im Halter sitzen. Es ist auch möglich um die Bürstenhalter komplet mit Bürsten aus zu nehmen. Die Zunge herunterziehen und den Bürstenhalter gleichzeitig aus der Lok nehmen. Zum Wiedereinsetzen, die Zunge am Bürstenhalter in die Lok schieben und nach unten und innen drücken, bis er einrastet.

Die Bürsten sollten einmal pro Woche gereinigt werden.

## **11.4 Reinigung des Anfeuchtfilzes**

Den Anfeuchtfilz und die Wasserbehälter reinigen, wenn sie verschmutzt oder mit Leimverklebt sind. Zum Herausnehmen des Wasserbehälters muß die obere Abdeckung angehoben und die seitliche Abdeckung geöffnet werden (siehe "Bedienelemente"). Dann die Lok senkrecht stellen, indem Sperrhebel hochgezogen wird.

Wasserbehälter herausziehen und unter fliegendem Wasser reiniqen. Behälter wieder einsetzen, Lok herunterdrücken, seitliche und obere Abdeckung schließen.

#### **11.5 Reinigung der Falzrollen**

Zum Reinigen der Falzrollen im Eight in One, die dazugehörige Verkleidung öffnen (siehe "Bedienelemente").

Die Falzrollen im Eight in One regelmäßig mit einem Staubtuch oder Reiniger säubern (keine aggressiven Mittel verwenden).

#### **12. OPTIONEN**

Folgende Optionen sind optional und können vom Kundendienst eingestellt bzw. eingerichtet werden.

#### **Optischem Markierungslesen (OME)**

Die Falz- und Kuvertiermaschine kann mit optischem Markierungslesen (OME) ausgestattet sein. Mit dieser Funktion werden auf die Formulare zuvor speziell aufgedrückte Markierungen gelesen, die Verarbeitungsinformationen enthalten.

#### **Erweiterter Falzen**

Ein erweiterter Falzen ist lieferbar (werksseitig montiert), um den Umfang der Anwendungen zu erweitern. Mit diesem erweiterten Falzen sind Adressen am unteren Rand und Kurzfaltanwendungen möglich.

#### **MaxiFeeder MF-1**

Das System kann mit einem Maxifeeder an Zuführstation 1 ausgestattet werden. Dieser Maxifeeder ist ein Hochleistungszuführgerät und kann bis zu 1200 Blätter (A4) 80 g/m² fassen. Siehe Anlage Maxifeeder MF-1.

## **Halter für Umschläge**

Je nach Qualität des Papiers, der Bedingungen während des Lagerns usw. können die Umschläge krumm werden. Dadurch können kleinere Umschläge bei Verarbeitung schief laufen.

Es steht ein spezieller Halter zur Verfügung, damit krumme Umschläge richtig verarbeitet werden können. Er kann für Umschläge mit einer Höhe bis zum 114 mm verwendet werden.

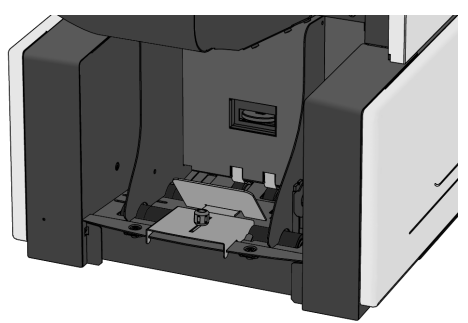

#### **Stapelvorrichtungshilfe**

In Abhängigkeit von Art und Menge des/r eingeführten Dokuments/e oder Papierbögen, können die eingelegten Briefumschläge fächerförmig gestapelt werden, falls der Stapler als Ausgangsvorrichtung benutzt wird. Zur Vermeidung dessen, kann eine optionale Stapelvorrichtungshilfe benutzt werden, die die Umschläge ordnungsgemäß stapelt.

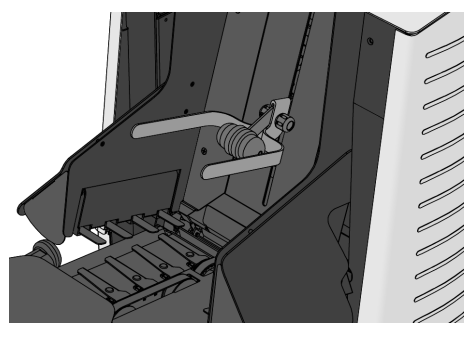

#### **13. SPEZIFIKATIONEN**

Die vorliegende Bedienungsanleitung gilt für Maschinen ab Maschinennummer 04 DM 5001.

Ihr Ansprechpartner:

GEW

**TEC** 

GeWi.Tec GmbH Robert-Koch-Str. 1 82152 Planegg b.Mchn Telefon : 089-235089 0 Telefax: 089-235089 53

mail@gewi-tec.de oder www.gewi-tec.de

Die Münchner Profis - mit Herz